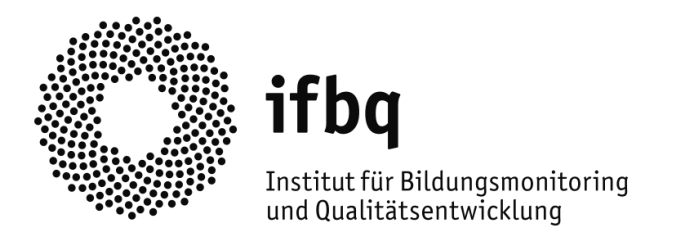

# **Das Hamburger Selbstevaluationsportal**

# **Schülerfeedback**

Anleitung (2.0)

## **Impressum**

# **Herausgeber:** Institut für Bildungsmonitoring und Qualitätsentwicklung,

Beltgens Garten 25, 20537 Hamburg

E-Mail[: sep@ifbq.hamburg.de](mailto:sep@ifbq.hamburg.de)

Internet[: https://www.hamburg.de/bsb/ifbq/](https://www.hamburg.de/bsb/ifbq/)

## **Autoren/Redaktion:**

Jutta Wolff Christoph Nocella

Hamburg, September 2021

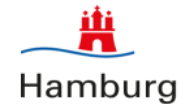

# **Gliederung**

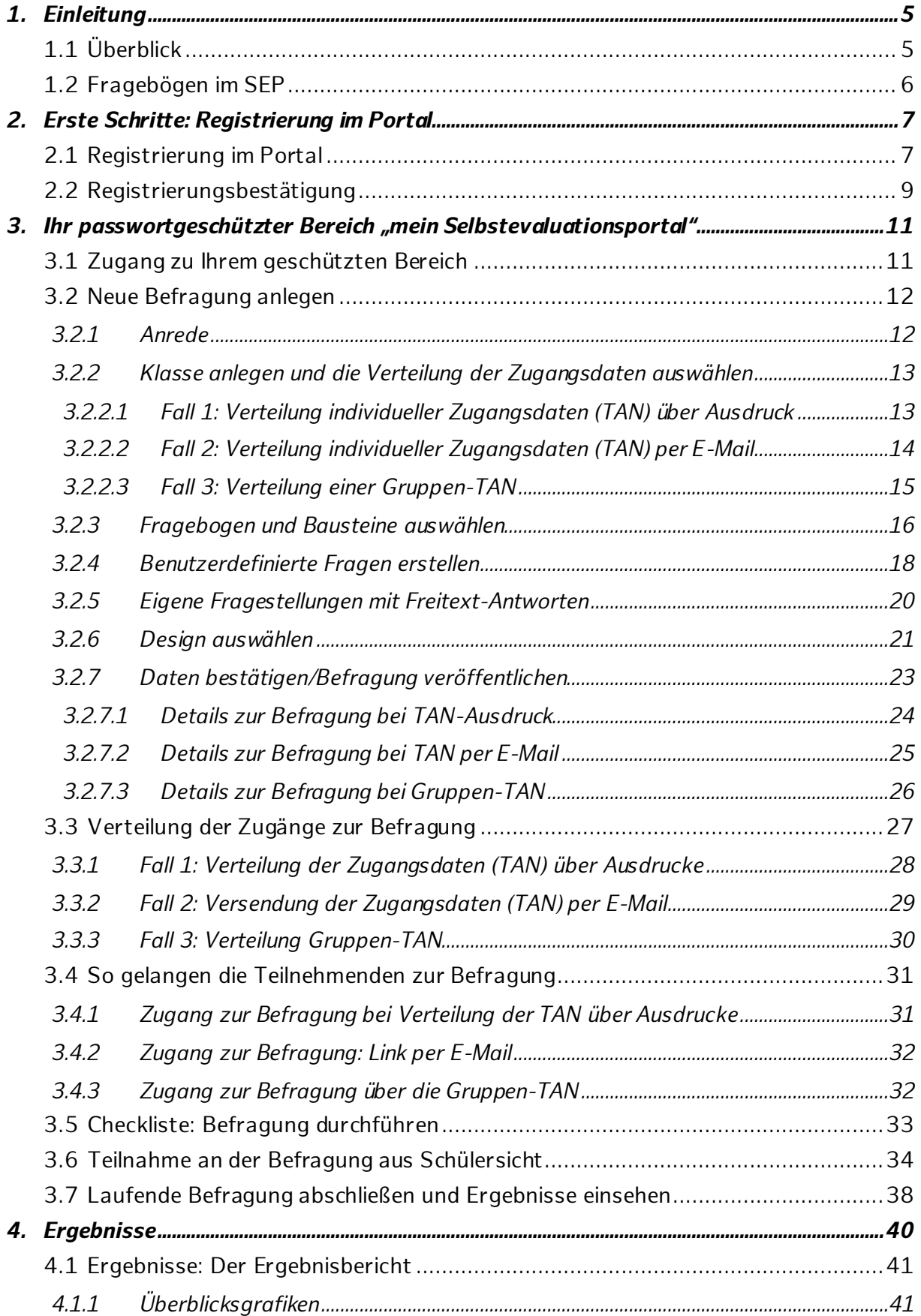

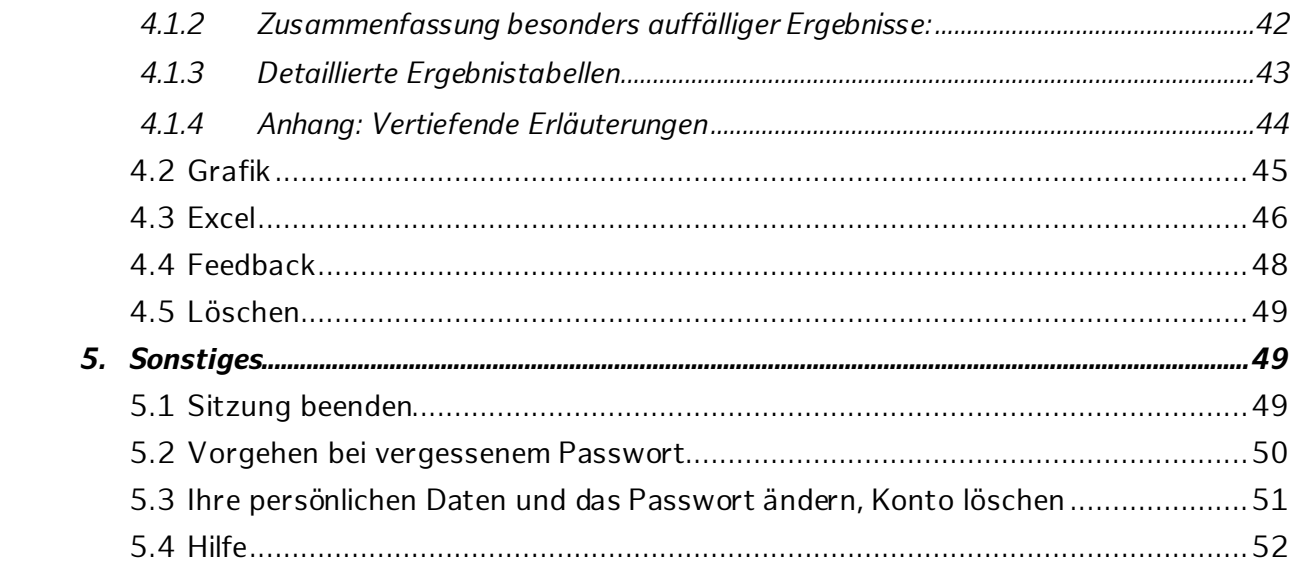

# <span id="page-4-0"></span>**1. Einleitung**

## <span id="page-4-1"></span>**1.1 Überblick**

1

Dieses ausführliche Manual dient vor allem als Nachschlagewerk (z.B. bei Fragen während der Durchführung einer Befragung) – es dient aber auch der umfassenden Information zur Funktionsweise des Selbstevaluationsportals.

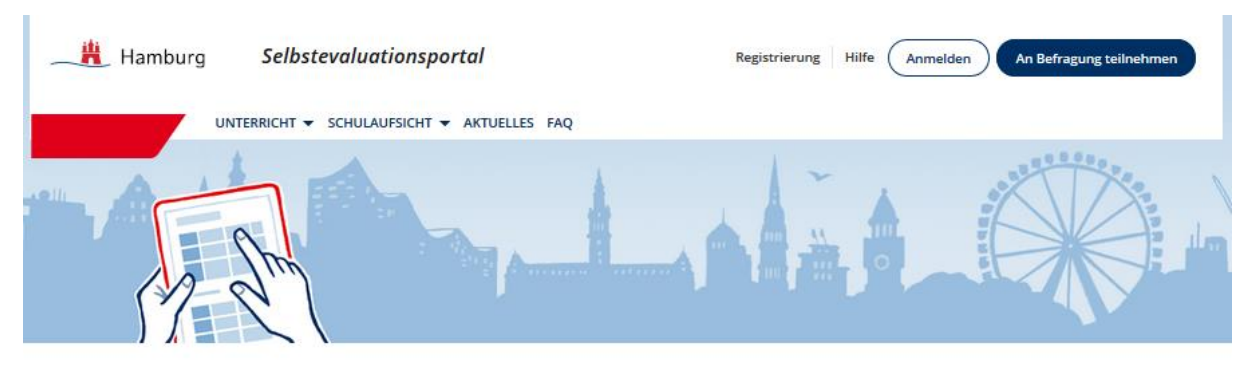

## **DAS HAMBURGER SELBSTEVALUATIONSPORTAL**

#### Feedback zum professionellen Handeln einholen

Nicht nur das Aussehen des SEP hat sich verändert! Informieren Sie sich unter Aktuelles zu allen Neuerungen im SEP!

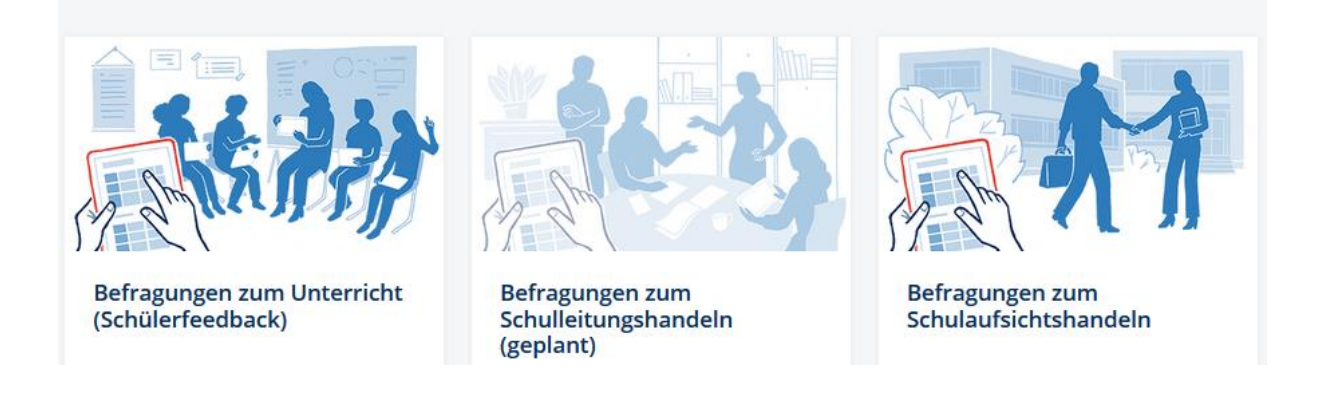

Mit dem Hamburger Selbstevaluationsportal (SEP)<sup>1</sup> können Hamburger Lehrkräfte ganz einfach und datenschutzkonformvon ihren Schülerinnen und Schülern eine Rückmeldung zum Unterricht einholen. Hierzu stehen wissenschaftlich hergeleitete Fragebögen zur Verfügung, die mit eigenen Fragen ergänzt werden können. Die Fragen werden von den Schülerinnen und Schülern und – im Sinne einer Selbsteinschätzung – auch von der Lehrkraft selbst beantwortet. Hierzu können alle denkbaren Endgeräte genutzt werden. Anhand der automatisch generierten Ergebnisgrafiken zu Lehrersicht und Schülersicht können Lehrkräfte den Unterricht reflektieren und mit ihren Schülerinnen und Schülern über den gemeinsamen Unterricht ins Gespräch kommen. Alle Ergebnisse sind ausschließlich für die Lehrkraft im geschützten Bereich des Portals einsehbar.

<sup>1</sup> Das Hamburger Selbstevaluationsportal wurde auf der Basis einer Software implementiert, die seit vielen Jahren dem Selbstevaluationsportal des Instituts für Schulqualität der Länder Berlin und Brandenburg (ISQ) zugrunde liegt.

#### **AUF EINEN BLICK**

- Vergleich von Selbst- und Fremdsicht
- wissenschaftlich hergeleitete Fragebögen im Baukastenprinzip
- Ergänzung um eigene Fragen möglich
- datenschutzrechtlich geprüft, Datenhoheit bei Lehrkraft
- einfache Online-Administration des gesamten Prozesses
- Beantwortung der Befragungen auf verschiedenen Endgeräten
- zeitlich flexibel einsetzbar
- sofortige Ergebnisrückmeldung

## Seit September neu im SEP:

- Gruppen-TAN als dritte Möglichkeit der TAN-Verteilung [\(3.2.2.3](#page-14-0))
- Bei den selbst formulierten Fragen stehen Ihnen nun **vier** Antwortskalen zur Auswahl zur Verfügung [\(3.2.4\)](#page-17-0)
- Selbst formulierte Fragen müssen nicht mehr zwingend auch von der Lehrkraft beantwortet werden  $\rightarrow$  ausschließlich Fremdwahrnehmung [\(3.2.4\)](#page-17-0)

## <span id="page-5-0"></span>**1.2 Fragebögen im SEP**

## **Fachunspezifischer Fragebogen zu allgemeinen Aspekten von Unterrichtsqualität (Jg. 3-6, 7-13)**

Der "Allgemeine (fachunspezifische) Fragebogen zur Unterrichtsqualität (Quelle: ISQ)" wurde in wesentlichen Teilen vom Institut für Schulqualität der Länder Berlin und Brandenburg (ISQ) übernommen, wo er sich bereits mehrere Jahre bewährt hat. Der Fragebogen fragt nach Aspekten von Unterricht, die bedeutsam für effektiven Unterricht sind. Er basiert auf dem QAIT-Modell von Slavin (1996), der die Vielzahl von Einzelfaktoren für qualitätsvollen Unterricht anhand von vier übergeordneten Dimensionen beschrieb: **Q**uality of Instruction (Qualität i.e.S.), **A**ppropriateness (Passung), **I**ncentives (Anregung), **T**ime (Zeit).

- **1. Qualität**im engeren Sinne meint, wie klar und strukturiert der Unterricht ist.
- **2. Passung** meint, wie gut die Unterrichtsinhalte, z.B. hinsichtlich des Tempos und der Schwierigkeit, den Bedürfnissen und Fähigkeiten der Schülerinnen und Schüler angepasst sind.
- **3. Anregung** meint, inwiefern der Unterricht die Schülerinnen und Schüler zum Lernen motiviert indem u.a. Interesse und Neugier geweckt und eine positive Lernatmosphäre gestaltet wird.
- **4. Zeit** meint, wie effektiv die vorhandene Unterrichtszeit genutzt wird.

Von Ditton (2002) wurde dieses Modell weiterentwickelt, vom ISQ Berlin und vom IfBQ in Hamburg die Fragebogeninhalte auch unter Berücksichtigung neuerer Forschungen überarbeitet.

Der Fragebogen liegt in zwei Varianten vor: Eine Variante für Schülerinnen und Schüler mit guter Lesekompetenz (Jg. 7-13) sowie eine Variante für Schülerinnen und Schüler mit geringer Lesekompetenz in einfacherer Sprache (Jg. 3-6).

Weitere Fragebögen und Bausteine – auch fachspezifisch – sind in Vorbereitung und bzw. wurden teilweise schon umgesetzt. An dieser Stelle werden nicht alle Fragebögen, die Sie im SEP nutzen können, detailliert vorgestellt. Ziel ist es, das Angebot der Fragebögen kontinuierlich zu erweitern und zu verbessern. Im Sinne der Aktualität dieses Manuals können daher nicht dauerhaft der aktuelle Stand der vorhandenen Fragebögen hier abgebildet werden. Sollten Sie weiterführende Fragen haben oder detailliertere Informationen bezüglich der Fragebögen benötigen, schicken Sie uns gerne eine E-Mail an [sep@ifbq.hamburg.de](mailto:sep@ifbq.hamburg.de)

## <span id="page-6-0"></span>**2. Erste Schritte: Registrierung im Portal**

Jede Hamburger Lehrkraft kann sich unter Angabe einer E-Mail-Adresse und einem selbstgewählten Passwort im Portal registrieren. Auch Lehrkräfte aus anderen Bundesländern können das Portal nutzen – und sich hierfür als "Gast" registrieren. Um das Selbstevaluationsangebot nutzen zu können, ist diese Registrierung notwendig.

## <span id="page-6-1"></span>**2.1 Registrierung im Portal**

Zur Registrierung klicken Sie auf der Startseite [\(www.sep-hamburg.de](http://www.sep-hamburg.de/)) am oberen Rand auf "Registrierung".

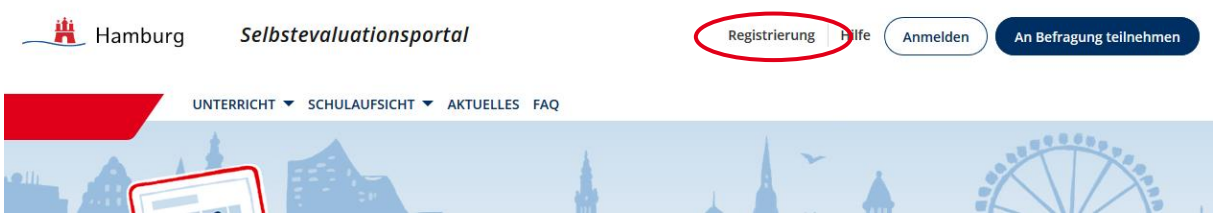

Im Anschluss haben Sie die Wahl, sich als Lehrkraft, als Schulaufsicht, oder als Gast zu registrieren.

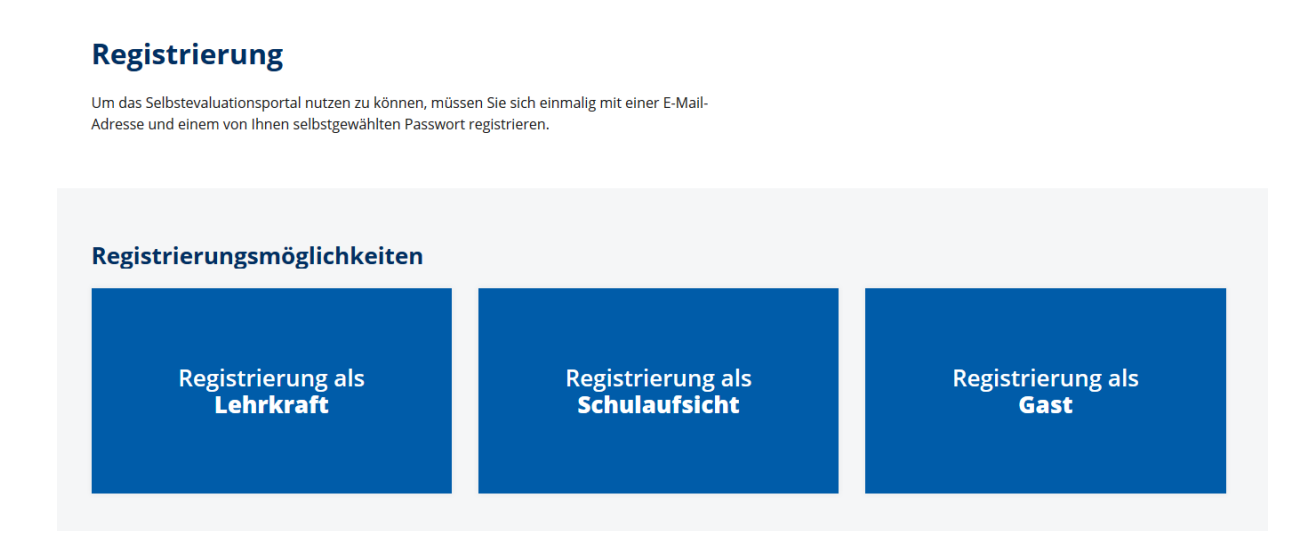

Auf der nächsten Seite geben Sie die angeforderten Daten ein: eine selbst gewählte E-Mail-Adresse und ein selbst festgelegtes Passwort – diese sind im Folgenden Ihre Anmeldedaten. Im Anschluss werden Sie gebeten, Ihr Bundesland sowie die Schulform anzugeben. Eine Abfrage der Schule findet nicht statt.

#### **DATENSCHUTZ**

Ihre hier angegebenen Daten werden keinesfalls an Dritte weitergegeben. Das IfBQ behält sich lediglich vor, Daten aller Teilnehmenden in ihrer Gesamtheit (bspw. nach Schulform) zu analysieren. Dabei sind Rückschlüsse auf Einzelpersonen ausgeschlossen (vgl[. Nutzungsbedingungen](https://sep-hamburg.de/de_DE/start/nutzungsbedingungen.html) §4).

# Registrierung für Lehrkräfte

Das Hamburger Selbstevaluationsportal ist ein kostenloser Service des Instituts für Bildungsmonitoring und Qualitätsentwicklung (IfBQ) für alle Hamburger Schulen. Um das Hamburger Selbstevaluationsportal nutzen zu können, müssen Sie sich einmalig registrieren. Hierzu benötigen wir von Ihnen die folgenden Angaben und Ihre Zustimmung zu den Nutzungsbedingungen und zur Datenschutzerklärung.

#### Lehrkräfte aus anderen Bundesländern oder von Auslandsschulen können sich für einen Gastzugang registrieren.

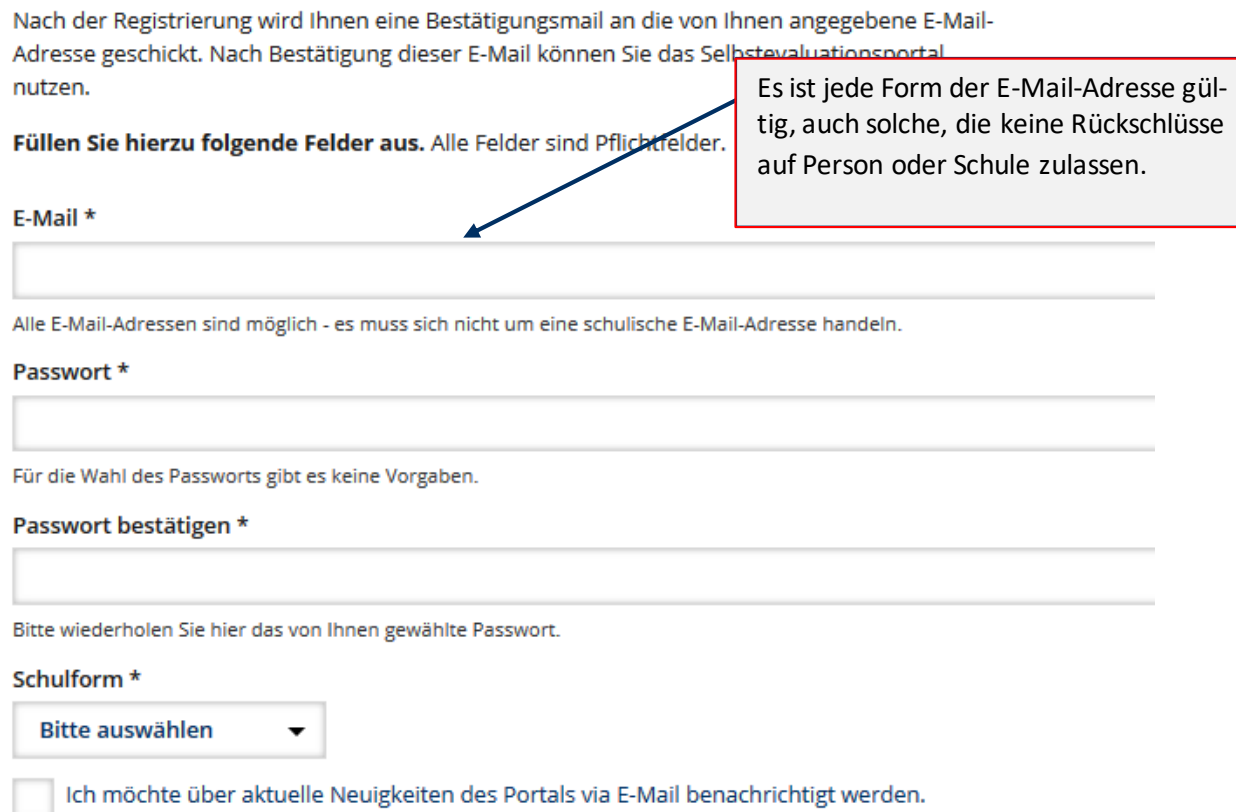

Ich stimme der Speicherung der oben eingegebenen Daten zu. Die Nutzungsbedingungen sowie die Datenschutzerklärung habe ich gelesen und bin mit diesen einverstanden.

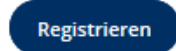

Stimmen Sie den [Nutzungsbedingungen](https://sep-hamburg.de/de_DE/start/nutzungsbedingungen.html) und der [Datenschutzerklärung](https://sep-hamburg.de/de_DE/start/datenschutzerklaerung.html) nach der Durchsicht zu. Die aktuellen Versionen sind auf den Internet-Seiten jederzeit abrufbar – oder nutzen Sie die Links während des Registrierungsvorgangs.

Da alle Felder Pflichtfelder sind, kann die Registrierung erst abgeschlossen werden, wenn Sie sie vollständig ausgefüllt haben.

#### **Als Gast registrieren**

Wenn Sie sich als Lehrkraft aus einem anderen Bundesland oder von Auslandsschulen beim Hamburger Selbstevaluationsportal registrieren wollen, müssen Sie die Option "Registrierung als Gast" wählen. Die anschließenden Schritte stimmen mit denen der oben aufgezeigten Option einer Hamburger Lehrkraft überein.

## <span id="page-8-0"></span>**2.2 Registrierungsbestätigung**

Umgehend nach Durchführung Ihrer Registrierung wird an die von Ihnen angegebene E-Mail-Adresse eine Nachricht gesendet. Diese enthält einen Link, auf den Sie zur Bestätigung Ihrer Registrierung klicken. Mit diesem Klick ist die Registrierung abgeschlossen.

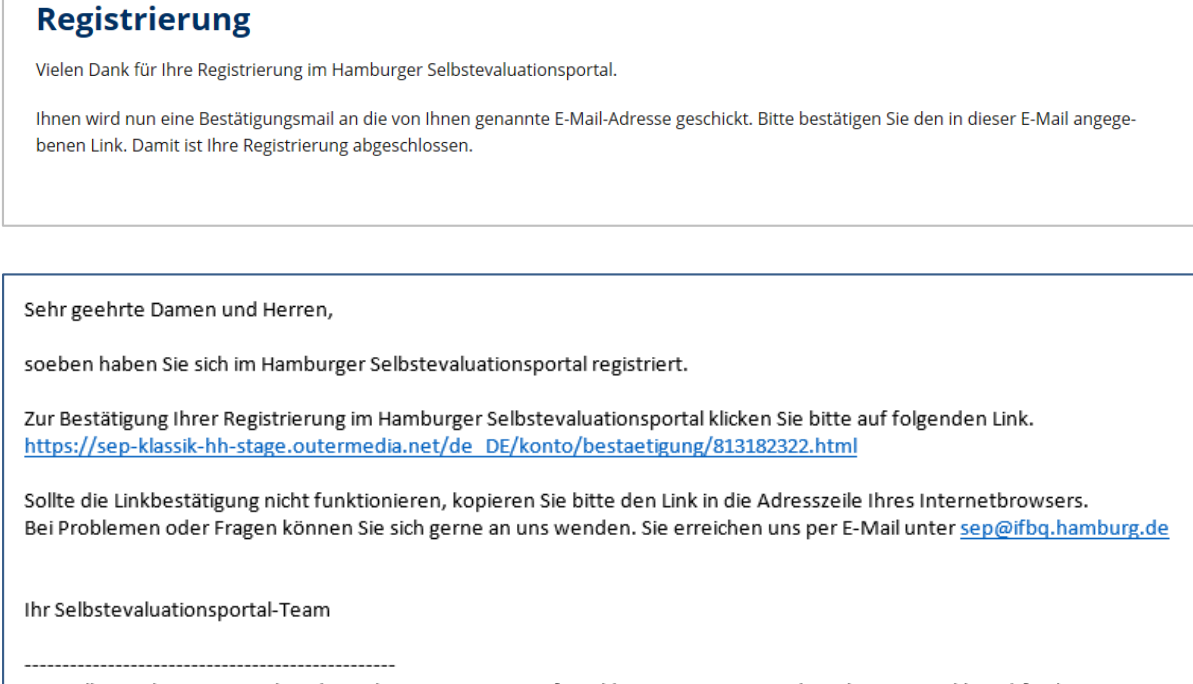

Das Selbstevaluationsportal wird angeboten vom Institut für Bildungsmonitoring und Qualitätsentwicklung (IfBQ). Alle Informationen zum Portal finden sich unter www.sep-hamburg.de.

Nach dem Anklicken des Links gelangen Sie erneut auf die Internetseite des Hamburger Selbstevaluationsportals und erhalten eine Registrierungsbestätigung. Nun ist Ihre Registrierung abgeschlossen und Sie können das Portal nutzen.

#### **Achtung**:

- Falls Sie nach der Registrierung keine E-Mail erhalten, haben Sie möglicherweise Ihre E-Mail-Adresse falsch eingegeben.
- Überprüfen Sie bitte auch Ihre Junk/Spam-E-Mails nach der Registrierungsbestätigung.
- Registrieren Sie sich unter Umständen erneut mit Ihrer richtigen E-Mail-Adresse.
- Bei fortbestehenden Problemen wenden Sie sich an die Service-E-Mail: [schuelerfeed](mailto:schuelerfeedback@ifbq.hamburg.de)[back@ifbq.hamburg.de](mailto:schuelerfeedback@ifbq.hamburg.de)

## <span id="page-10-0"></span>**3. Ihr passwortgeschützter Bereich "mein Selbstevaluationsportal"**

In Ihrem passwortgeschützten Bereich können Sie:

- eine neue Befragung anlegen
- eine laufende Befragung abschließen
- Ergebnisse einsehen

## <span id="page-10-1"></span>**3.1 Zugang zu Ihrem geschützten Bereich**

In Ihren geschützten Bereich gelangen Sie über die Startseite des Selbstevaluationsportals: [www.sep](http://www.sep-hamburg.de/)[hamburg.de.](http://www.sep-hamburg.de/) Geben Sie rechts oben unter "Anmelden" die von Ihnen bei der Registrierung genutzte E-Mail-Adresse und Ihr gewähltes Passwort ein.

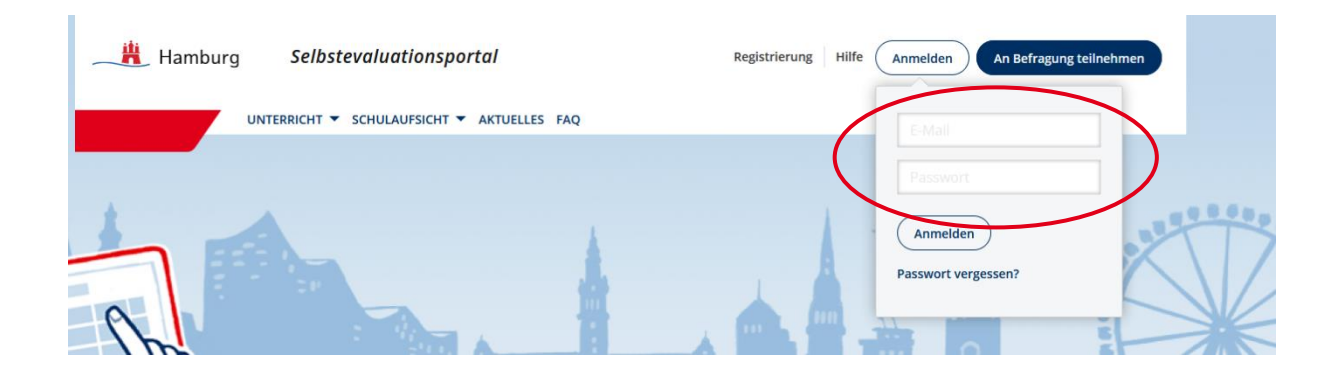

Falls Sie beim Login eine Fehlermeldung erhalten, vergewissern Sie sich zunächst, ob Sie die korrekte E-Mail-Adresse eingetragen haben und bei dem Passwort die Groß- und Kleinschreibung beachtet haben. Sofern Sie weiterhin eine Fehlermeldung erhalten, können Sie ein neues Passwort anfordern. Klicken Sie hierzu "Passwort vergessen?" auf der Startseite an. Anschließend werden Sie aufgefordert, Ihre E-Mail-Adresse, die Sie zur Registrierung verwendet haben, einzugeben. An diese wird binnen kurzer Zeit eine E-Mail geschickt. In dieser E-Mail finden Sie einen Link, mit dem Sie in das Selbstevaluationsportal gelangen und ein neues Passwort wählen können. Falls Sie daraufhin keine E-Mail erhalten, ist dies ein Hinweis darauf, dass Sie bei der Registrierung eine andere E-Mail-Adresse verwendet haben.

## <span id="page-11-0"></span>**3.2 Neue Befragung anlegen**

Um eine Befragung anzulegen, nutzen Sie entweder die Menüleiste im oberen Bereich oder die Kachel "Neue Befragung selbst anlegen".

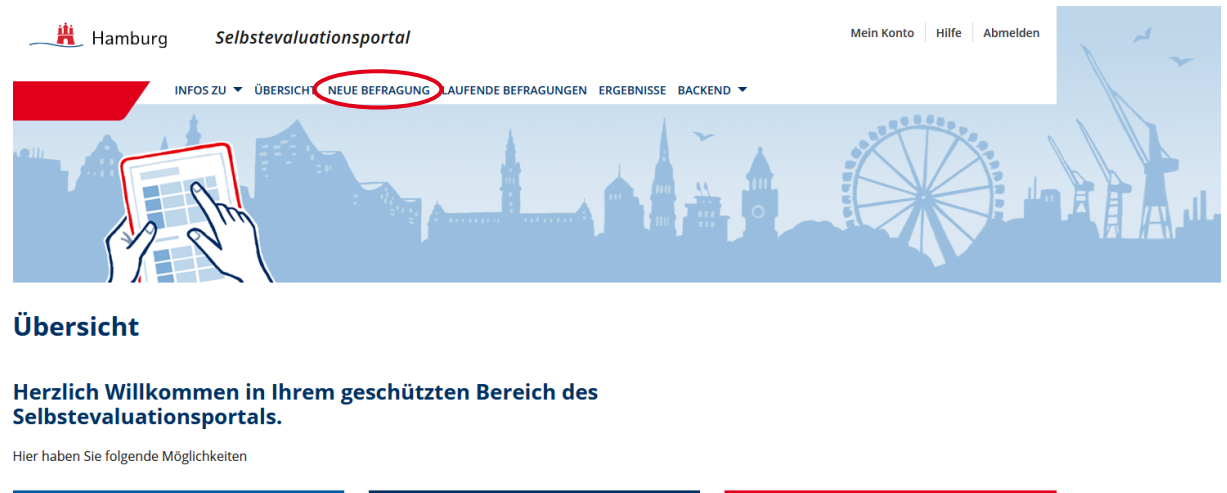

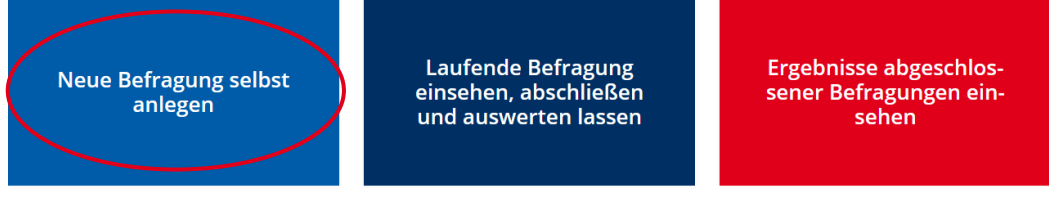

Das Anlegen einer Befragung besteht aus sechs Schritten:

- Anrede wählen
- Klasse anlegen und die Art der Verteilung der Zugangsdaten wählen
- Fragebogenauswählen
- Benutzerdefinierte Fragen erstellen
- Design auswählen
- Daten bestätigen

## <span id="page-11-1"></span>**3.2.1 Anrede**

Hier wählen Sie aus, welche Anrede im Fragebogen der Schülerinnen und Schüler genutzt werden soll. Wählen Sie zunächst zwischen Frau oder Herr (Pflichtfeld). Es wird automatisch das passende Geschlecht in die Fragebögen der Schülerinnen und Schüler eingesetzt ("Meine Lehrerin spricht laut und deutlich."). Optional können Sie zusätzlich Ihren Namen (oder ein von Ihnen bevorzugtes Pseudonym) eingeben. In diesem Fall wird der Schülerfragebogen personalisiert ("Frau Meier spricht laut und deutlich.").

Wenn Sie die Anrede ausgewählt haben, folgt in der Vorschau die Anleitung, die Ihre Schülerinnen und Schüler erhalten.

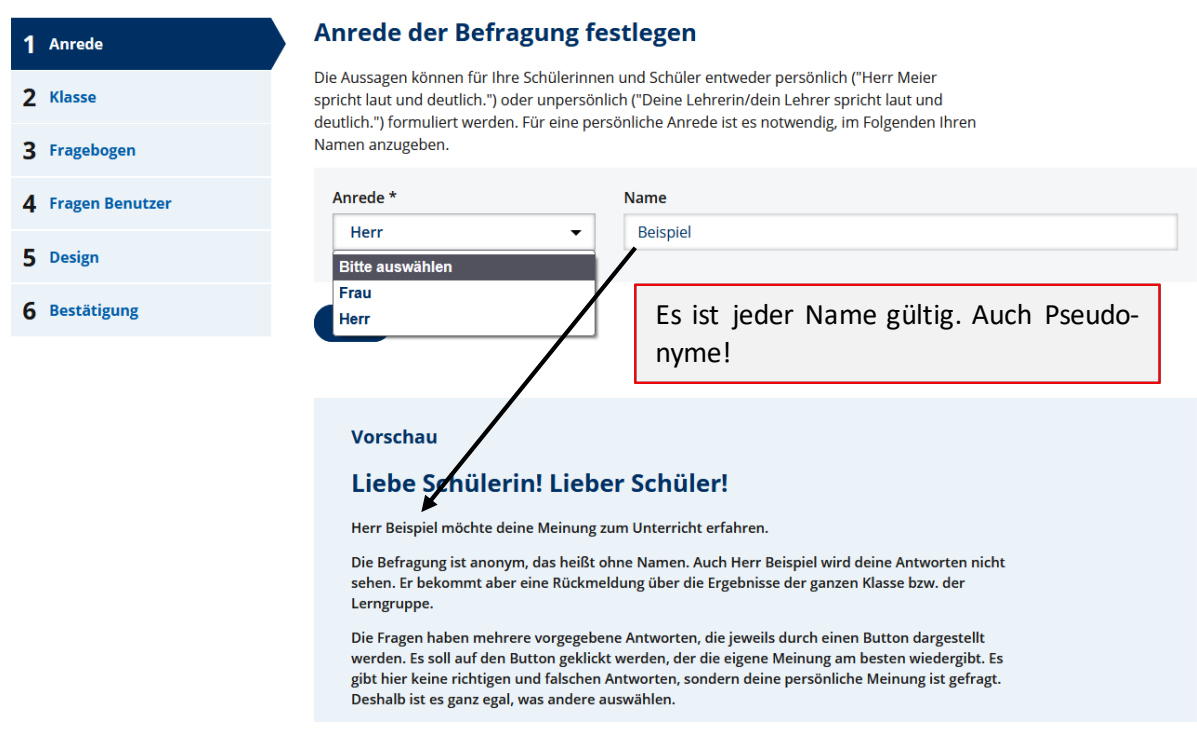

## <span id="page-12-0"></span>**3.2.2 Klasse anlegen und die Verteilung der Zugangsdaten auswählen**

Benennen Sie die Lerngruppe, die Sie befragen möchten. Die Bezeichnung sollte für Sie verständlich sein. Wählen Sie unter dem Stichwort "Jahrgangsstufe" im Drop-Down-Menü die entsprechende Jahrgangsstufe aus. Sie können eine Lerngruppe immer nur zu einem einzigen von Ihnen unterrichteten Fach befragen. Daher wählen Sie dieses unter dem Stichwort "Fach" aus.

## **Neue Befragung anlegen - Schritt 2**

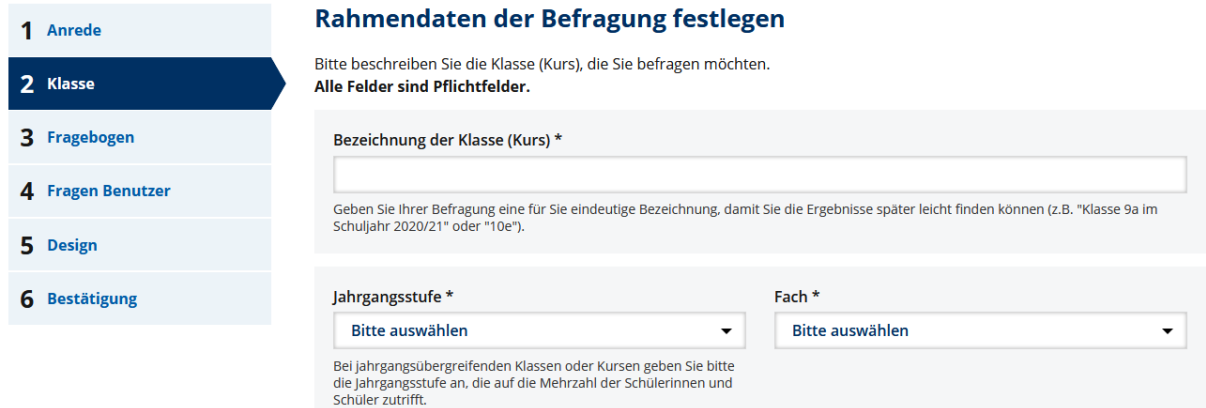

Damit ein Ergebnisbericht erstellt werden kann, müssen **mindestens fünf Schülerinnen und Schüler** befragt werden. Jede Schülerin und jeder Schüler erhält einen eigenen Zugang zur Befragung. Für die Verteilung der Zugangsdaten (TAN) stehen Ihnen drei Möglichkeiten zur Verfügung:

## <span id="page-12-1"></span>*3.2.2.1 Fall 1: Verteilung individueller Zugangsdaten (TAN) über Ausdruck*

Wenn Sie die Zugangsdaten (TAN) den einzelnen Schülerinnen und Schülern als Ausdruck zur Verfügung stellen möchten, wählen Sie bei "Durchführung der Onlinebefragung" die entsprechende Option. Geben Sie die Anzahl der zu befragenden Schülerinnen und Schüler an. Anhand dieser Angabe wird für

jede Schülerin und für jeden Schüler eine TAN für den Zugang zur Befragung erstellt. Für Sie selbst wird ebenfalls eine TAN generiert, mit der Sie Ihre eigene Befragung ausfüllen.

#### **Achtung:**

Bei der Option "TAN über Ausdrucke" ist es nicht möglich, nachträglich zusätzliche TANs zu erstellen. Deshalb kann es sinnvoll sein, die Zahl der Schülerinnen und Schüler etwas höher anzugeben, so dass Sie bei Verlust einer TAN eine Ersatz-TAN zur Verfügung stellen können.

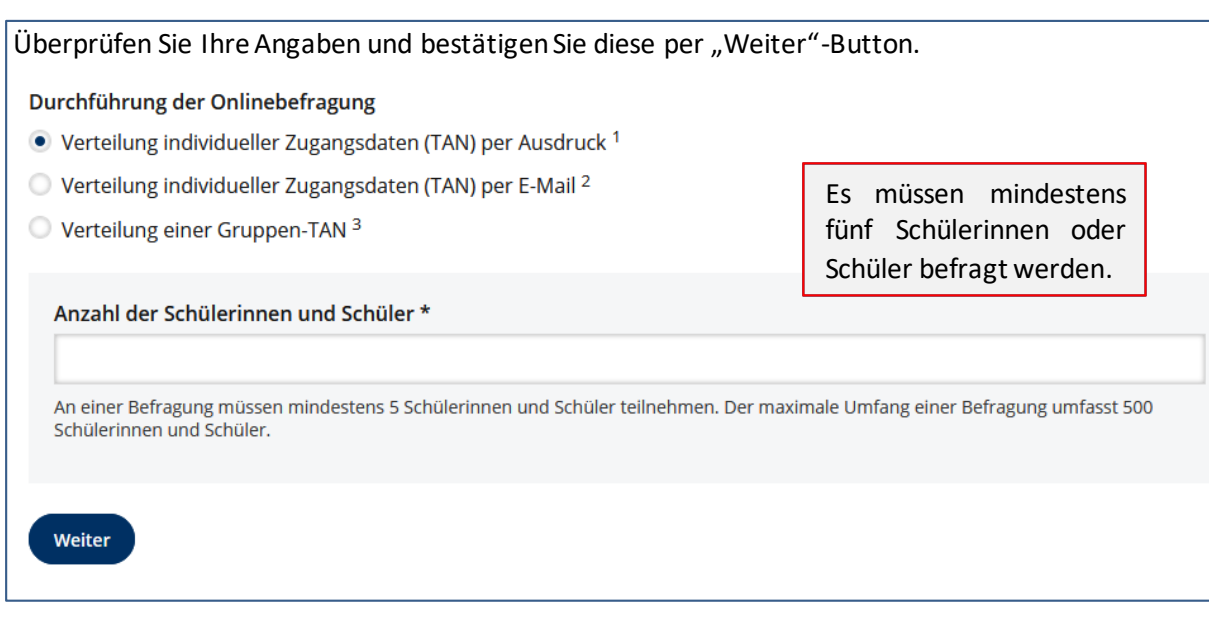

## <span id="page-13-0"></span>*3.2.2.2 Fall 2: Verteilung individueller Zugangsdaten (TAN) per E-Mail*

Wenn Sie den Schülerinnen und Schülern die Zugangsdaten (TAN) per E-Mail versenden möchten, wählen Sie die Option "Verteilung individueller Zugangsdaten (TAN) per E-Mail". Es erscheint ein Feld, in dem Sie die E-Mail-Adressen der zu befragenden Schülerinnen und Schüler eintragen können. Bitte beachten Sie bei der Eingabe, dass Sie **pro Zeile nur eine E-Mail-Adresse und keine Trennzeichen** wie z.B. Semikolon, Komma oder ähnliches eintragen. Nach Anlegen der Befragung erhalten die Schülerinnen und Schüler automatisch eine E-Mail mit einer Einladung zur Befragung. Diese E-Mail enthält einen Link zur Befragung (s. [auch Kapitel](#page-31-0) 3.4.2). Zu beachten ist auch hier, dass **mindestens fünf E-Mail-Adressen** eingegeben werden müssen. Sie selbst erhalten keine E-Mail, sondern Ihren Zugang unter "Laufende Befragungen" sobald Sie die Befragung veröffentlicht haben. Auch nach dem Start der Befragung können Sie nachträglich noch neue E-Mail-Adressen hinzufügen und damit neue Schülerinnen und Schüler zu der Befragung einladen.

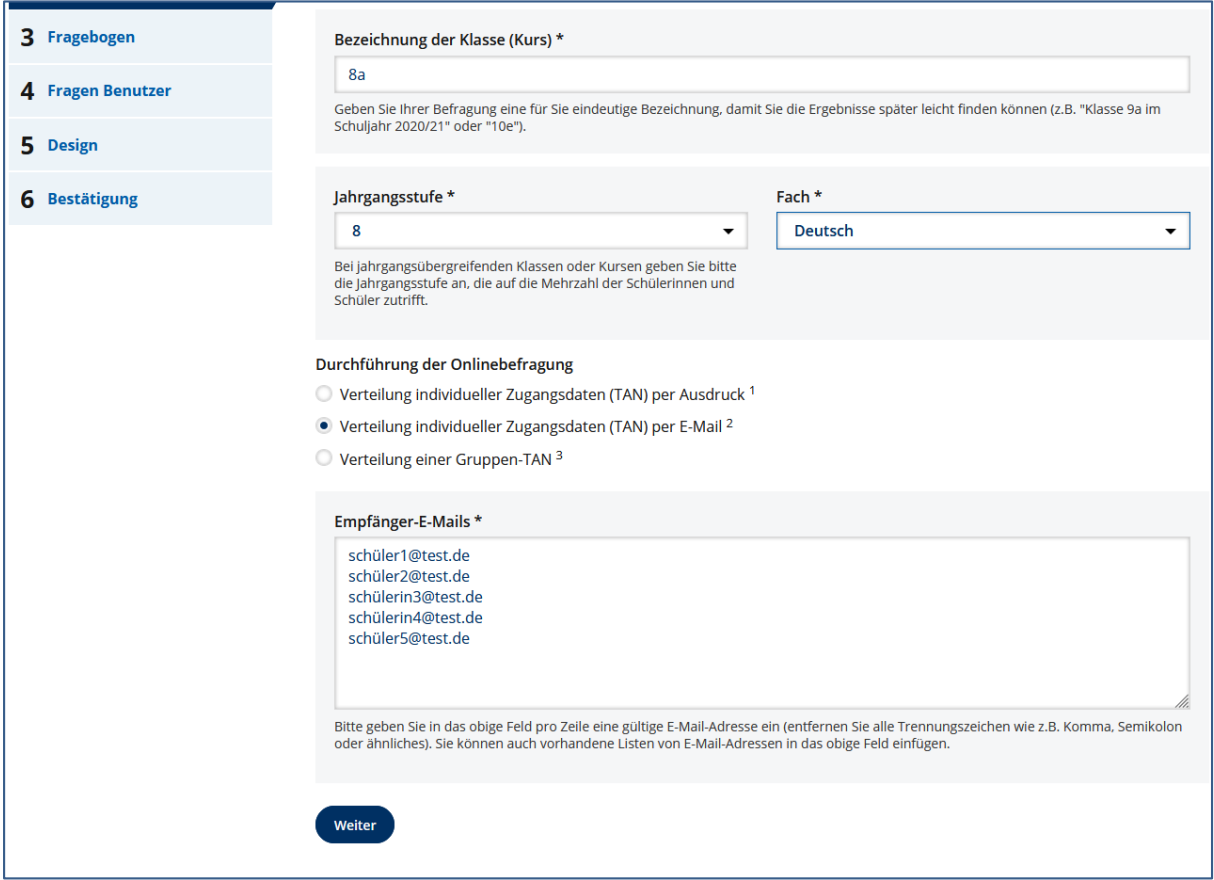

## <span id="page-14-0"></span>*3.2.2.3 Fall 3: Verteilung einer Gruppen-TAN*

Als dritte Möglichkeit steht Ihnen die Gruppen-TAN zur Verfügung. Alle Schülerinnen und Schüler Ihrer zu befragenden Klasse erhalten damit **dieselbe TAN**. Zusätzlich erhalten Sie einen Link, den Sie **selbstständig** an alle Schülerinnen und Schüler verteilen können (z.B. über E-Mail). Der automatische Versand des Gruppen-TAN-Links an eine vorher festgelegte Empfängerliste – so wie bei der Verteilung der Zugangsdaten per E-Mail – ist bei der Verteilung einer Gruppen-TAN **nicht möglich**.

Geben Sie die Anzahl der zu befragenden Schülerinnen und Schüler ein und klicken Sie anschließend auf "Weiter". Nachdem Sie die Befragung am Ende veröffentlichen, erhalten Sie die Möglichkeit, eine PDF-Datei herunterzuladen. Auf dieser finden Sie sowohl die Gruppen-TAN als auch einen QR-Code, mit dem die Befragung direkt aufgerufen werden kann [\(s. auch Kapitel 3.4.3\)](#page-31-1).

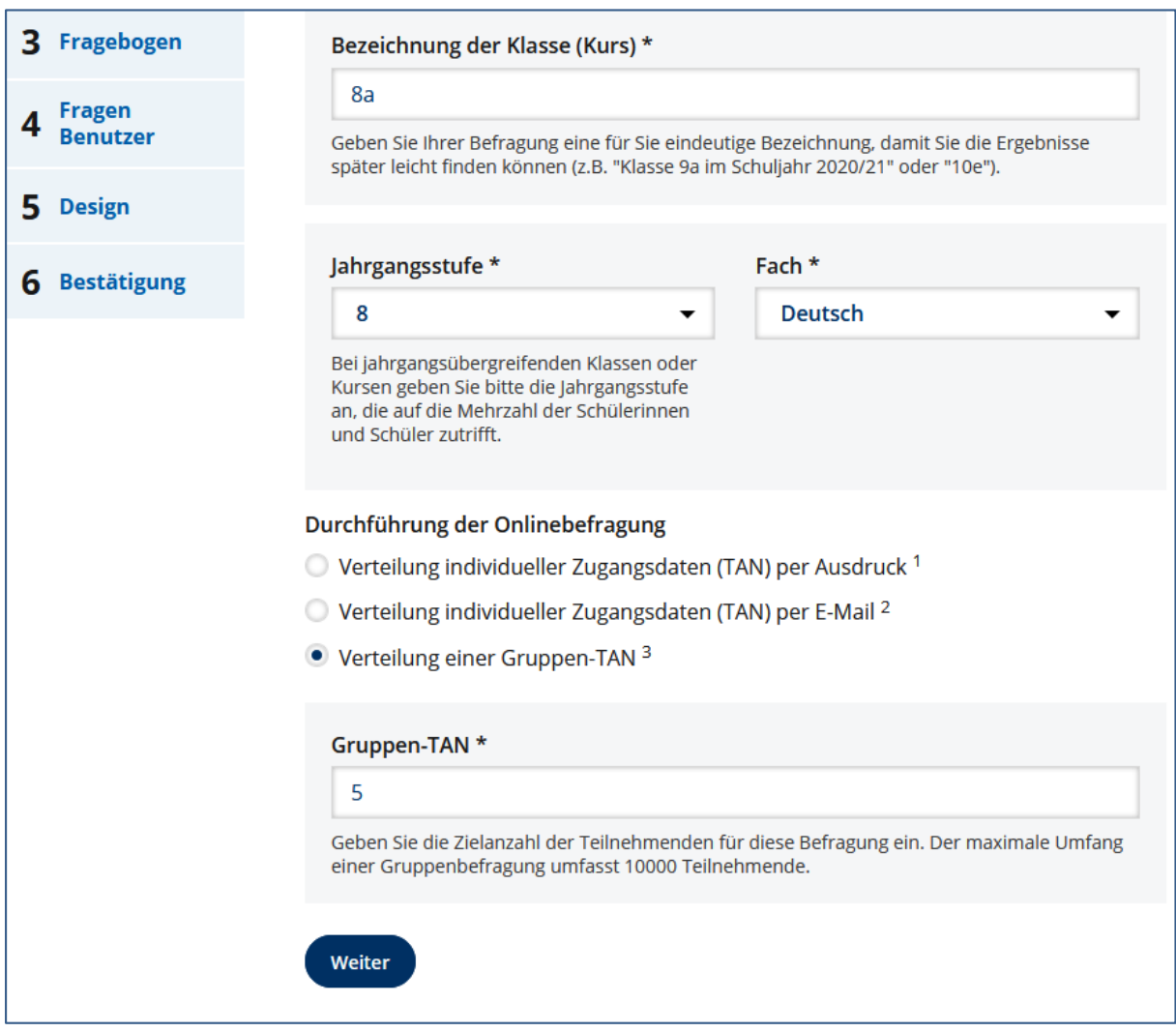

## <span id="page-15-0"></span>**3.2.3 Fragebogen und Bausteine auswählen**

Nach dem Anlegen der Klasse gelangen Sie automatisch zur Fragebogenauswahl. Sie wählen den Fragebogen aus, mit dem Sie Ihre Lerngruppe befragen möchten. Derzeit (Stand 1. September 2021) stehen **fünf** Fragebögen zur Verfügung:

- Wechselunterricht/Lernen zu Hause (Mai 2021)
- Fachunspezifischer Bausteine zum Lernen mit digitalen Medien ab Jg. 7
- Fachunspezifische Bausteine zum Unterricht ab Jg. 5
- Fachunspezifischer Fragebogen zur Unterrichtsqualität
- Allgemeiner (fachunspezif.) Fragebogen Unterrichtsqualität Jg. 7-13 (Quelle: ISQ)

Bei den fachunspezifischen Fragebögen werden wesentliche Aspekte des Unterrichts in den Blick ge-nommen und können unabhängig vom Fach eingesetzt werden (vgl[. 1.2\)](#page-5-0). Weitere Fragebögen werden folgen.

**Der allgemeine (fachunspezifische) Fragebogen liegt in zwei Varianten vor,** aus denen Sie sich eine Variante aussuchen. Die Varianten sind identisch aufgebaut (12 Bausteine mit insgesamt 56 ähnlich lautenden Fragen)– unterscheiden sich aber hinsichtlich der Anforderung an die Lesekompetenz.

 **Der fachunspezifische Fragebogen zur Unterrichtsqualität Jg. 3-6/niedrige Lesekompetenz**ist insbesondere für jüngere Schülerinnen und Schüler und solche mit geringer Lesekompetenz gedacht. Einige Items sind einfacher formuliert. Auch sind hier lediglich 10 Bausteine voreingestellt (48 Aussagen), Sie können die fehlenden Bausteine aber hinzuwählen (und andere abwählen).

 **Der fachunspezifische Fragebogen zur Unterrichtsqualität Jg. 7-13/höhere Lesekompetenz** richtet sich vor allem an ältere Schülerinnen und Schüler. Hier sind alle 12 Bausteine (56 Aussagen) voreingestellt (aber abwählbar).

Je nachdem, welche Jahrgangsstufe Sie in Schritt 2 ausgewählt haben, unterscheidet sich die Auswahl der möglichen Fragebögen in Schritt 3. Für die Jahrgänge 3-6 steht Ihnen daher nur ein Fragebogen zur Verfügung, die oben aufgeführten fünf Fragebögen erst ab Jahrgangsstufe 7.

Sie können entscheiden, ob Sie den **gesamten Fragebogen**zur Unterrichtsqualität übernehmen möchten, oder **nur einzelne Bausteine**. Jeder Baustein besteht aus mehreren Fragen, die nicht einzeln entfernt oder verändert werden können.

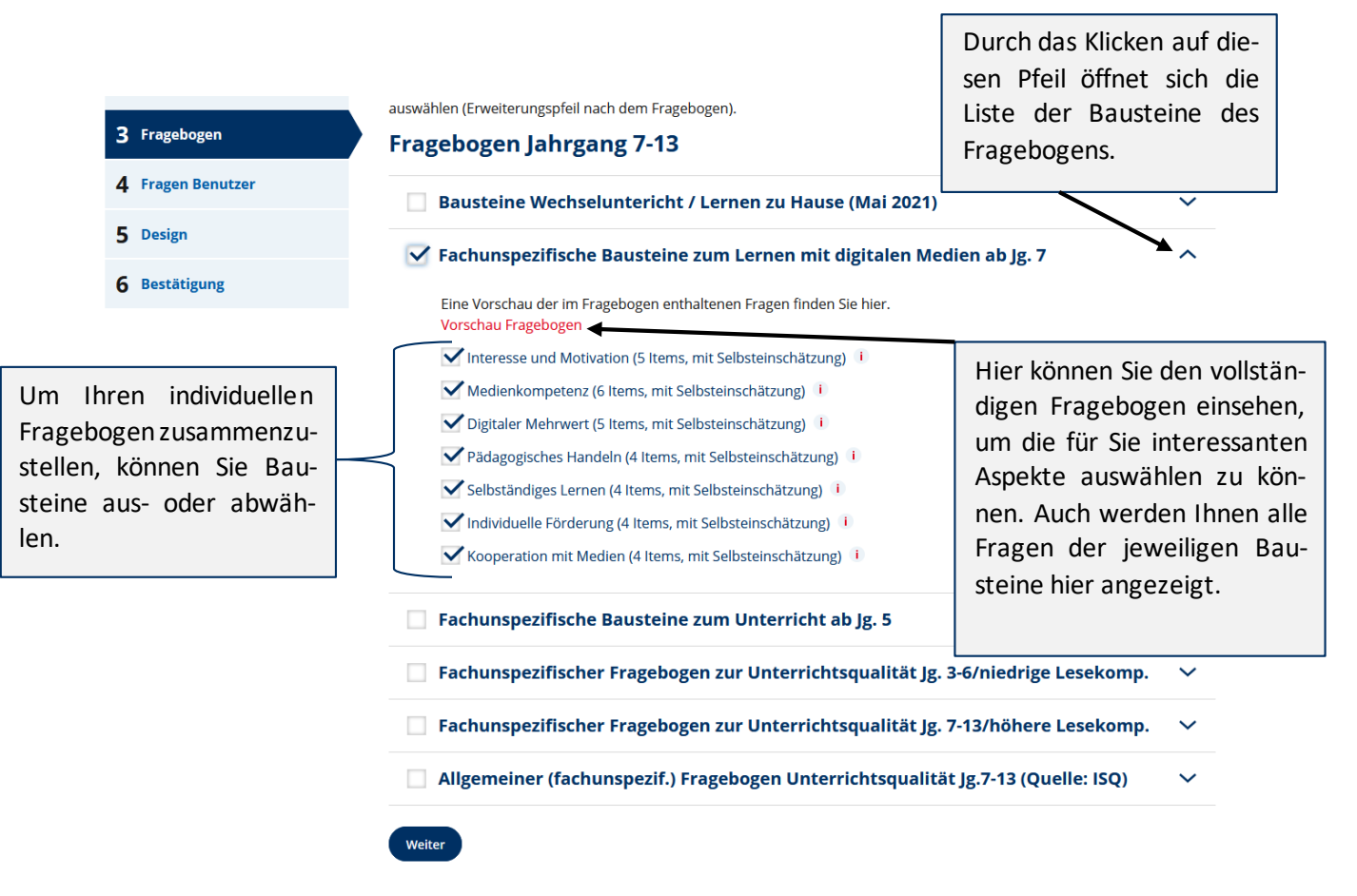

Die im SEP zur Verfügung stehenden Fragebögen bzw. Bausteine sind auf den Infoseiten des SEP einsehbar. Auch ohne eingeloggt zu sein, können Sie somit die einzelnen Bausteine hinsichtlich ihrer Nützlichkeit für eine Befragung Ihrer Klasse einschätzen.

Unterhalb der Auswahl des Fragebogens können Sie die aufgrund Ihrer Angabe geschätzte Bearbeitungszeit für den Fragebogen einsehen:

## Schätzung der Bearbeitungszeit

Der von Ihnen gewählte Fragebogen enthält 32 Fragen.

Ihre Schülerinnen und Schüler werden durchschnittlich 7 Minute(n) benötigen, um diese Fragen zu beantworten.

Die tatsächlich benötigte Zeit ist allerdings stark von den sprachlichen Fähigkeiten Ihrer Schülerinnen und Schüler abhängig. Des Weiteren sind Zeiten zur Vorbereitung z.B. des Computerraums zu berücksichtigen.

## <span id="page-17-0"></span>**3.2.4 Benutzerdefinierte Fragen erstellen**

Neben den vorgegebenen Bausteinen können Sie auch selbst Fragen erstellen und in Ihrer Befragung nutzen – sowohl mit vorgegebenen Antwortalternativen ("geschlossenes Antwortformat") als auch mit Freitextantworten ("offenes Antwortformat"). Diese sind in ihrer Anzahl weitestgehend unbegrenzt.<sup>2</sup>

#### **Achtung**:

1

Die benutzerdefinierten Fragen werden nicht im Portal gespeichert. Wenn Sie diese Fragen erneut nutzen möchten, speichern Sie diese bitte separat, so dass Sie diese Fragen zu einem späteren Zeitpunkt erneut einsetzen können.

## **Neue Befragung anlegen**

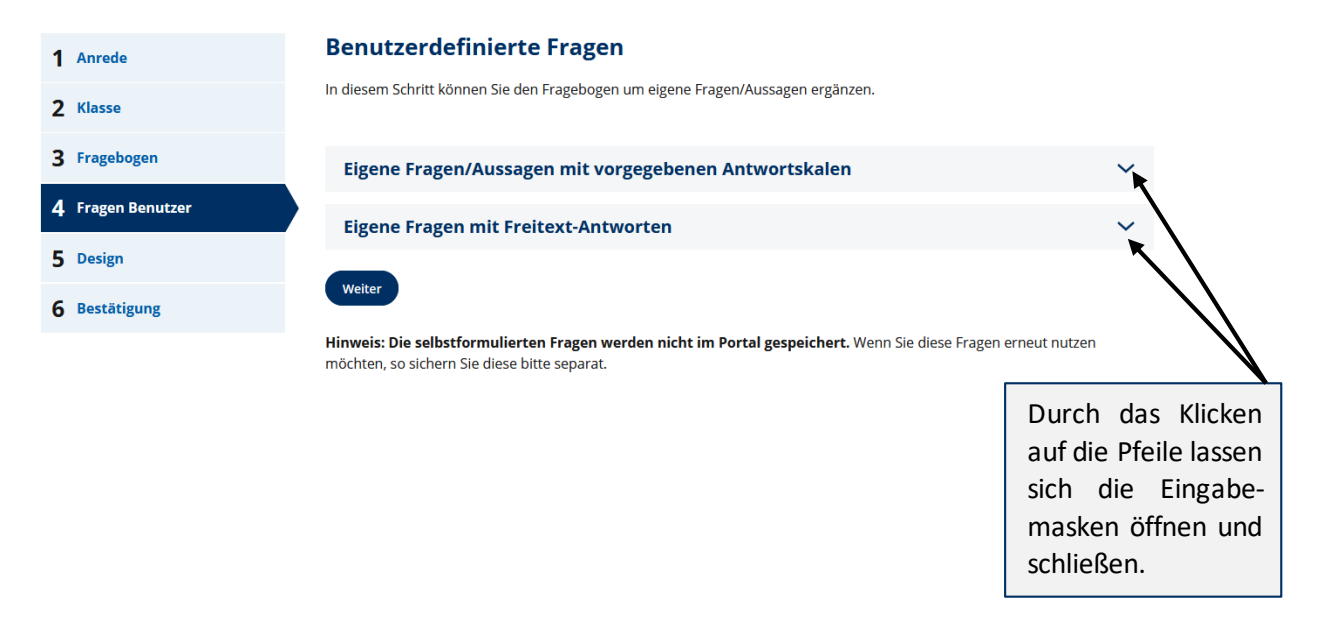

<sup>2</sup> Aus technischen Gründen wurde eine Obergrenze von maximal 200 Fragen, davon maximal 50 offene Fragen, definiert.

#### **Eigene Fragestellungen mit fünf Antwortalternativen:**

Bei dieser Option formulieren Sie **Fragen oder Aussagen,** für die Sie aus vier Antwortskalen auswählen können. Für die Auswahl dieser vier Antwortskalen klicken Sie auf "Antwortskalen".

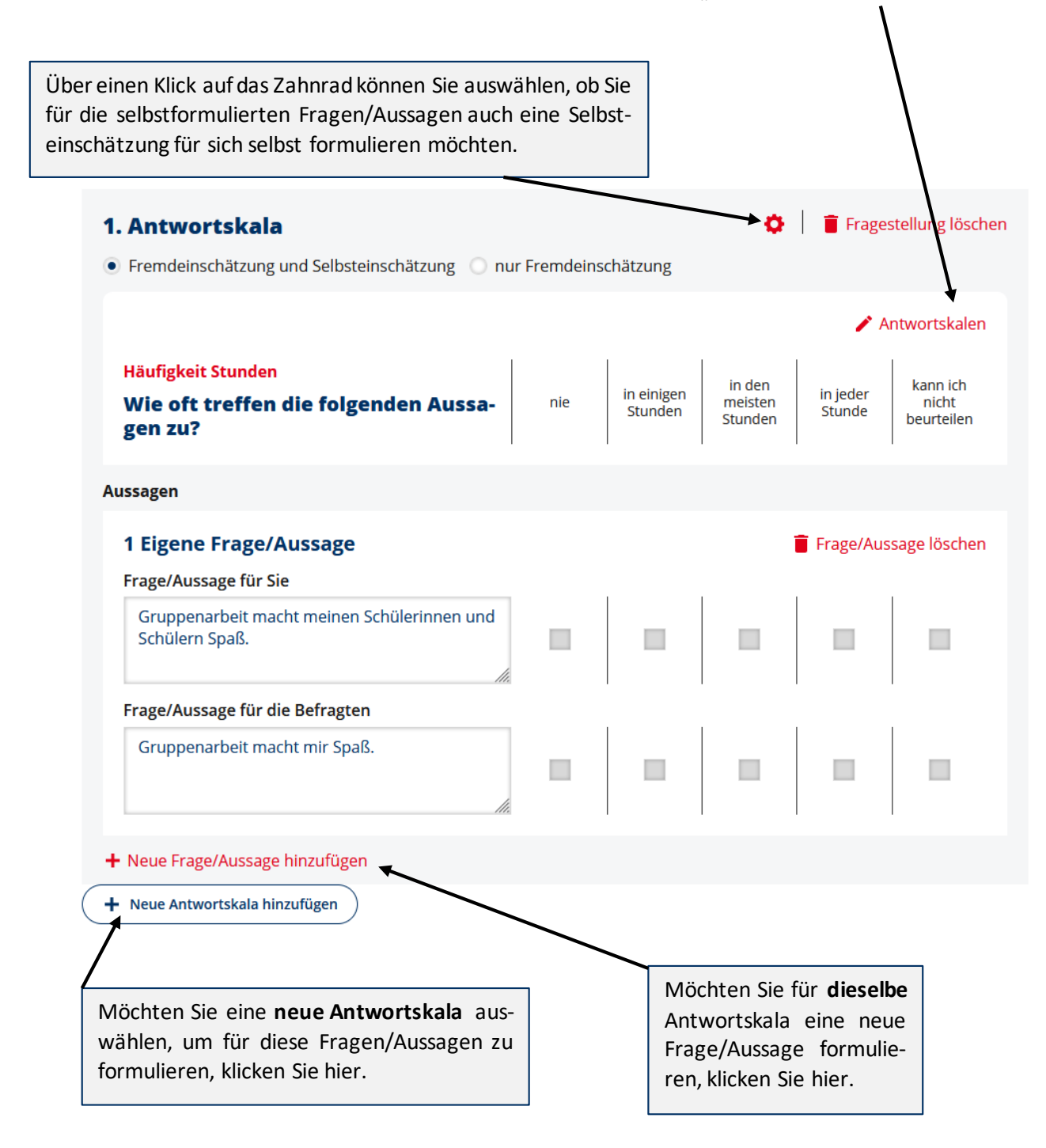

Bei Klick auf "Antwortskalen" öffnet sich folgende Auswahlliste:

#### X Antwortskalen schließen

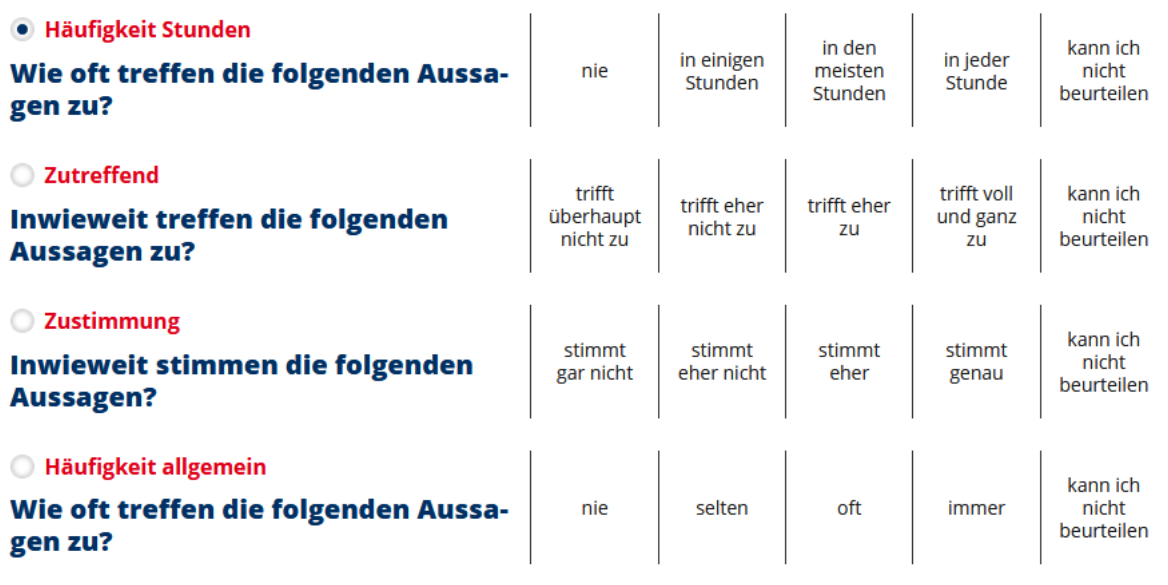

## **WICHTIG bei der Formulierung der Fragen/Aussagen**

- Nutzen Sie Formulierungen, bei denen ein "trifft voll und ganz zu" oder ein "in jeder Stunde" eine **positive** Bedeutung hat – nur so sind die Ergebnisse mit denen der vorgegebenen Bausteine vergleichbar. Zum Beispiel schreiben Sie nicht: "In der Klasse fühle ich mich *nicht* wohl." Formulieren Sie eine positive Aussage: "In der Klasse fühle ich mich wohl." Die äquivalente Aussage für Ihre Befragung könnte lauten "Die Schülerinnen und Schüler fühlen sich in der Klasse wohl."
- Formulieren Sie kurze, verständliche Aussagen.
- Vermeiden Sie doppelte Verneinungen.
- Thematisieren Sie nur einen Sachverhalt pro Aussage.
- Für umfangreichere Hinweise zur Formulierung eigener Fragen, laden Sie sich das Dokument **Tipps zur Formulierung von eigenen Items für Antwortskalen** von der SEP Seite herunter: [\(https://sep-hamburg.de/de\\_DE/unterricht/schritt-fuer-schritt.html\)](https://sep-hamburg.de/de_DE/unterricht/schritt-fuer-schritt.html)

Nachdem Sie eine benutzerdefinierte Frage bzw. Aussage für die Schülerinnen und Schüler erstellt haben, formulieren Sie eine äquivalente Aussage für sich selbst. Diese erscheint dann in Ihrer persönlichen Befragung, in der Sie Ihre Wahrnehmung des Unterrichts einschätzen.

## <span id="page-19-0"></span>**3.2.5 Eigene Fragestellungen mit Freitext-Antworten**

Weiterhin haben Sie die Möglichkeit, offene Fragen zu formulieren, die mit einem Freitext beantwortet werden können (z.B. "Welche weiteren Wünsche hast du für unseren Musikunterricht?"). Den Schülerinnen und Schülern steht innerhalb der Befragung ein Kästchen zur Verfügung, in dassie ihre Antworten hineinschreiben können.

Für die von Ihnen formulierten offenen Fragen gibt es keine Selbsteinschätzung. Das heißt, diese Fragen werden nur Ihren Schülerinnen und Schülern präsentiert, sie erscheinen nicht in Ihrer persönlichen

Befragung. Durch Klick auf "Neue Fragestellung hinzufügen" können Sie weitere offene Fragen hinzufügen.

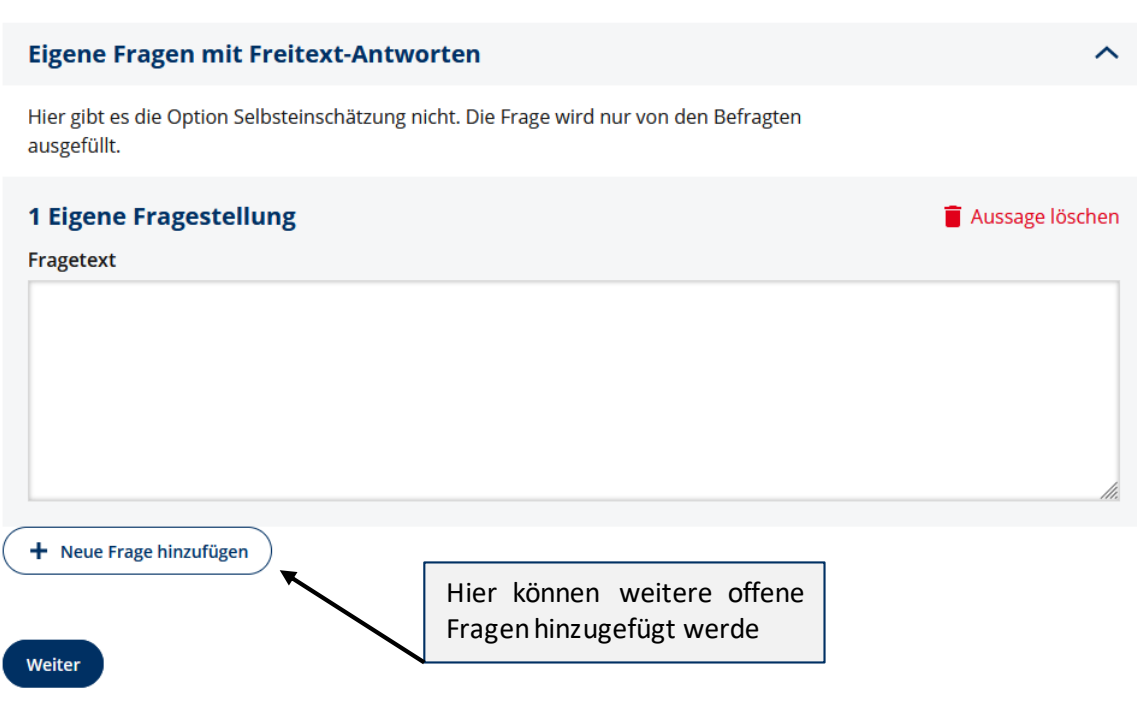

## <span id="page-20-0"></span>**3.2.6 Design auswählen**

Nachdem Sie den Fragebogen zusammengestellt haben, können Sie das Design der Antwortskala festlegen. Das Designist je nach befragter Klassenstufe voreingestellt, kann aber geändert werden.

#### **Variante 1: Smiley-Design (voreingestellt bei Jg. 3-6)**

Zur kindgerechten Darstellungsweise werden in der Antwortskala Smileys verwendet, die von den Schülerinnen und Schülern per Mausklick ausgewählt werden können.

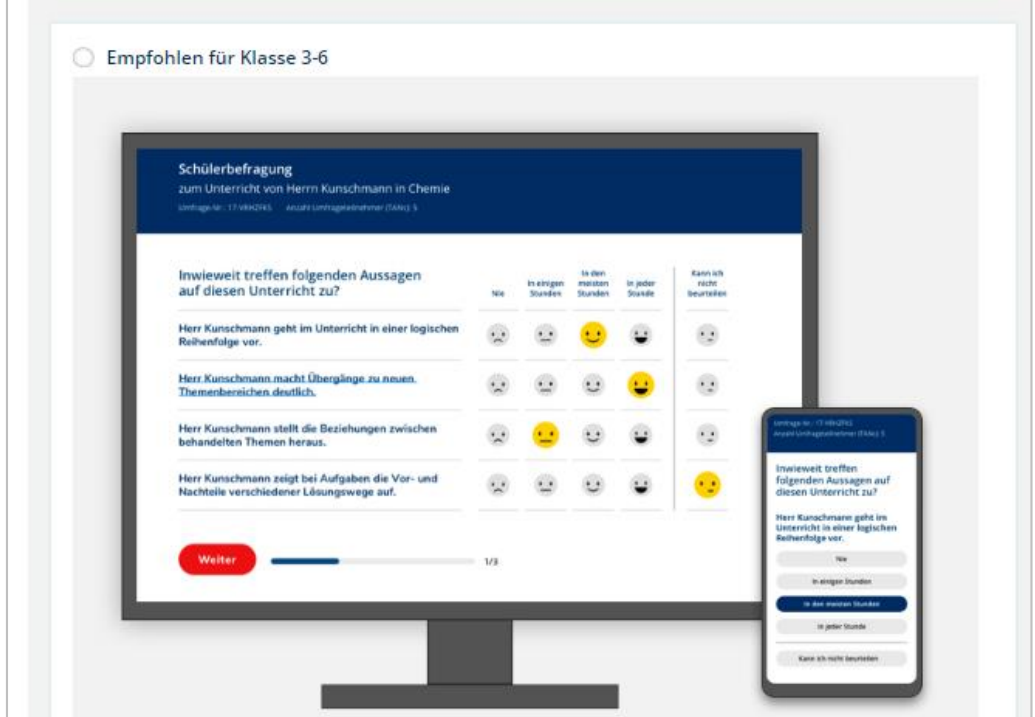

## **Variante 2: Standard Matrixdesign– voreingestellt ab Jg. 7**

Die Antwortskala zeigt ein schlichtes Fragebogen-Design mit verbal dargestellten Antwortkategorien. Die Antworten können von den Schülerinnen und Schülern per Klick auf das Kästchen ausgewählt werden.

 $\sim$ 

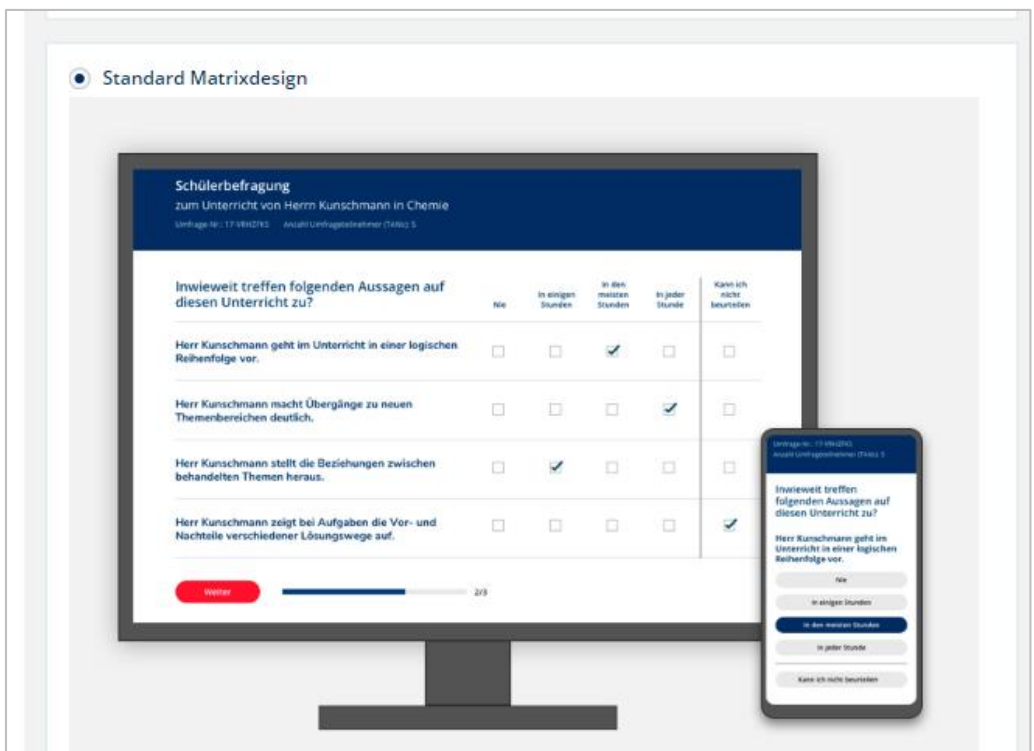

#### **Variante 3: Button-Design**

Statt des herkömmlichen Fragebogen-Designs kann auch eine Darstellungsweise mit Buttons gewählt werden. Um eine Antwort festzulegen, klicken die Schülerinnen und Schüler den jeweiligen Button der Antwortskala an. Dieses Design wird automatisch genutzt, sofern der Fragebogen auf einem Endgerät mit kleinem Bildschirm beantwortet wird.

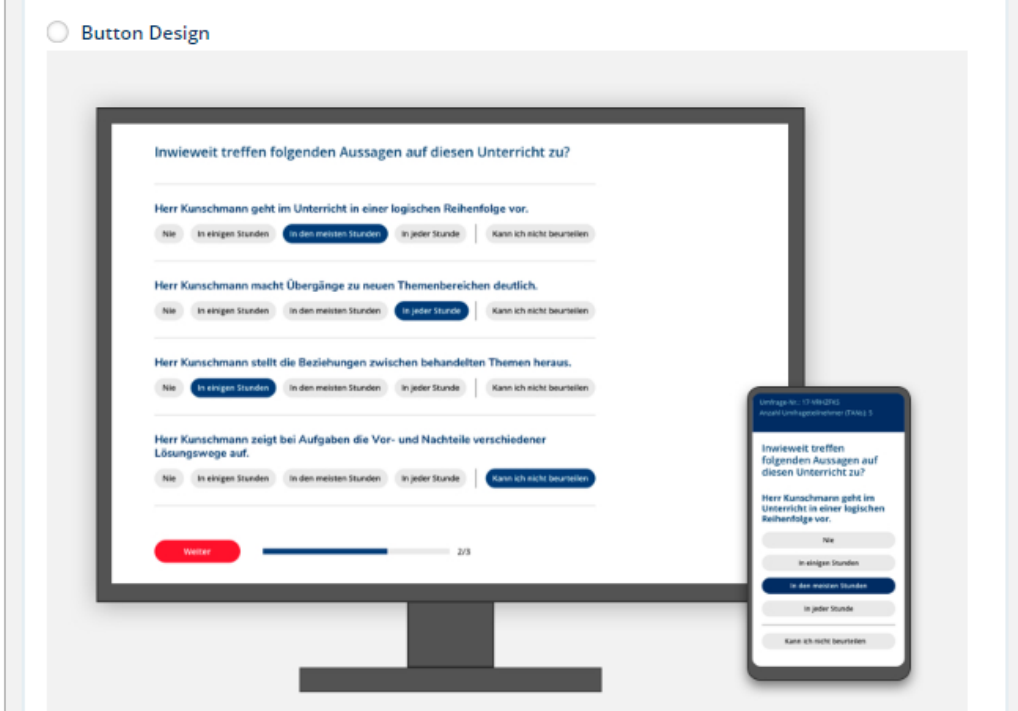

#### **Achtung**

Wird die Befragung auf einem Endgerät mit kleinem Bildschirm beantwortet (z.B. Smartphone), stellt sich das Design automatisch in das Button-Designum. Dies gewährleistet eine übersichtliche und lesbare Darstellung der Antwortskalen.

## <span id="page-22-0"></span>**3.2.7 Daten bestätigen/Befragung veröffentlichen**

Mit dem sechsten Schritt "Bestätigung" haben Sie zum letzten Mal die Gelegenheit, Ihre Eingaben zu überprüfen. Hierzu können Sie jeden der Schritte 1-5 auf der linken Navigationsleiste anklicken und entsprechende Änderungen vornehmen. Sie können sich den Fragebogen zudem in einer Vorschau anzeigen lassen. Mit Bestätigung des Buttons "Befragung veröffentlichen" ist das Anlegen der Befragung abgeschlossen.

## **Achtung:**

Sobald Sie "Befragung veröffentlichen" anklicken, können Sie keine Änderungen mehr an der Befragung vornehmen – egal ob Sie die TANs per Ausdruck, per E-Mail oder als Gruppen-TAN verteilen.

## **Neue Befragung anlegen**

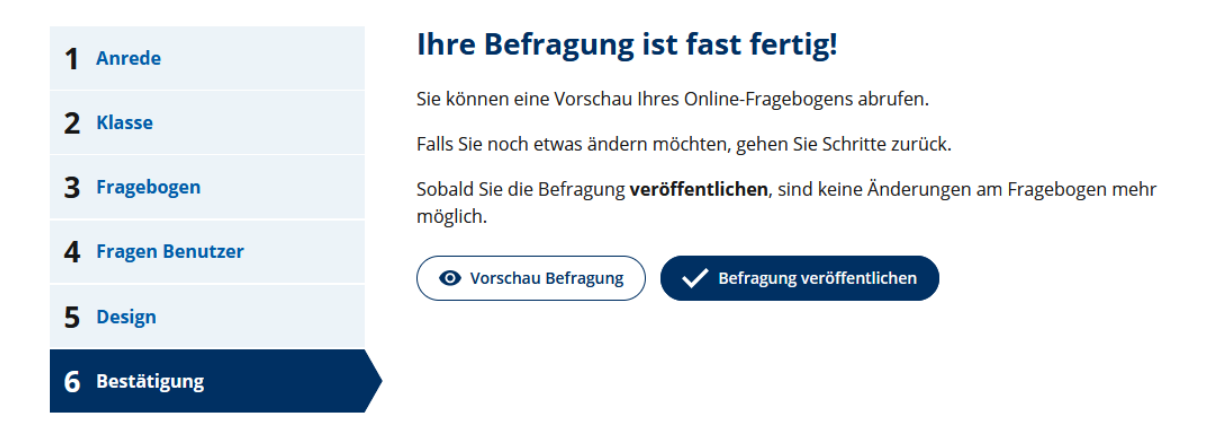

Nachdem Sie "Befragung veröffentlichen" gewählt haben, gelangen Sie auf die Seite "Details zur Befragung". Je nachdem welche Option Sie bei der Verteilung der TANs gewählt haben, stehen Ihnen hier verschiedene Optionen zur Verfügung.

<span id="page-23-0"></span>*3.2.7.1 Details zur Befragung bei TAN-Ausdruck*

# **Details zur Befragung**

Ihre Befragung für Klasse (Lerngruppe) Test TAN Ausdruck (7. Jahrgang) zum Englisch-**Unterricht** ist nun aktiviert.

Auf der TAN-Liste befinden sich die TANs für Ihre Schülerinnen und Schüler sowie eine TAN für Sie selbst. Drucken Sie die TAN-Liste vor Durchführung der Befragung aus.

TAN-Download V

Die TAN-Liste bleibt bis zur Beendigung dieser Befragung unter der Rubrik Laufende Befragungen hinterlegt.

Hinweise zur Durchführung der Befragung

Die Befragung kann an allen PCs (Standrechner, Notebook, Tablet) und auch mit dem Smartnhone heantwortet werden 7um Finloggen in die Refragung gehen Sie ieder Schülerin

Über den Button "TAN-Download" laden Sie eine PDF-Datei herunter, auf der Sie die Liste aller TAN-Codes finden.

Darunter stehen noch einige Hinweise zur Durchführung der Befragung.

# <span id="page-24-0"></span>**Details zur Befragung**

Die Einladung zur Teilnahme an Ihrer Befragung wurde Personen versendet.

Dieser Button führt Sie direkt zu der Befragung, die Sie als Lehrkraft ausfüllen müssen.

Um die Befragung jetzt selbst zu beantworten, klic dann automatisch abgemeldet und können Ibre Befragung beantworten.

Befragung selbst beantworten 7

Alternativ können Sie sich auf der Startseite des SEP mit Ihrer TAN einloggen (hierzu müssen Sie sich zunächst aus Ihrem geschützten Bereich ausloggen): Ihre TAN: BT3EXAZ

## Die folgenden Teilnehmenden wurden zur Befragung eingeladen

- · schüler1@test.de
- · schüler2@test.de
- · schülerin3@test.de
- · schülerin4@test.de
- · schüler5@test.de

Hier können Sie neue Schülerinnen und Schüler zu der Befragung einladen.

**Achtung:** Sie können keine E-Mailadressen nachträglich hinzufügen, die bei der Erstellung der Befragung bereits verwendet wurden.

E-Mail

Es wird direkt eine E-Mail an die neuen Teilnehmenden verschickt. Eine Einladung kann nicht an E-Mail-Adressen verschickt werden, die bereits eine Befragungseinladung erhalten haben.

Zur Befragung einladen

## **Status Teilnehmende**

0 haben die Befragung ausgefüllt 5 haben die Befragung noch nicht ausgefüllt

Weitere Teilnehmende hinzufüge

Über diesen Button können Sie einer Erinnerung an all diejenigen E-Mail-Adressen schicken, die die Befragung noch nicht ausgefüllt haben. Die Erinnerung wird auch diejenigen geschickt, die die Befragung angefangen, aber noch nicht bis zum Ende ausgefüllt haben.

## Erinnerung an alle Teilnehmenden schicken, die die Befragung noch nicht ausgefüllt haben

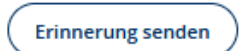

# <span id="page-25-0"></span>**Details zur Befragung**

Ihre Befragung für Klasse (Lerngruppe) 8a (8. Jahrgang) zum Deutsch-Unterricht ist nun aktiviert.

Hinweis: Alle Zugangsmöglichkeiten finden Sie jederzeit unter Laufende Befragungen. Erst wenn Sie die Befragung beendet haben, werden die Zugangsdaten ungültig.

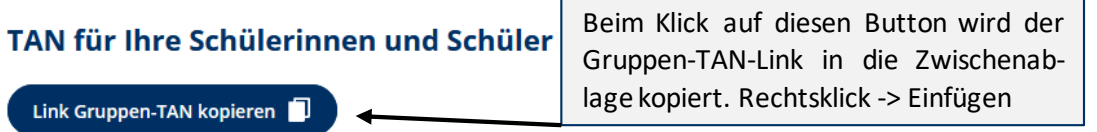

Klicken Sie auf den Button, um die Gruppen-TAN zu kopieren. Geben Sie diesen Link an Ihre Schülerinnen und Schüler weiter. Er führt direkt zur Befragung.

Download Gruppen-TAN \[

Über diesen Button laden Sie eine PDF-Datei herunter, auf der Sie die TAN als Zeichen-Code, sowie einen QR-Code finden.

sich zwei Zugangsmöglichkeiten: ein OR-Code, der direkt zur Befrag Code, der von den Befragten auf der Internet-Seite des SEP einzugeben ist. Die PDF-Datei kann lokal gespeichert und weitergegeben werden.

#### **Hinweis:**

Beim Beantworten der Fragen ist ein Zurückgehen zu einem vorherigen Baustein nicht möglich.

#### **TAN für Sie**

Um direkt die Befragung zu beantworten, klicken Sie auf nachst automatisch abgemeldet und als Befragungsteilnehmer angem

Klicken Sie auf den Button, um eine PDF-Datei herunterzuladen. Auf

Dieser Button führt Sie direkt zu dem Fragebogen, den Sie ausfüllen müssen.

Direkt zur Befragung 7

Alternativ können Sie die folgende TAN zum Einloggen auf der Startseite nutzen. Hierzu müssen Sie sich zunächst aus Ihrem geschützten Bereich ausloggen.

Ihre TAN: 3GC8VX2

## <span id="page-26-0"></span>**3.3 Verteilung der Zugänge zur Befragung**

Sobald Sie Ihre Befragung angelegt und veröffentlicht haben (vgl. Kapite[l 3.2\)](#page-11-0), finden Sie diese unter "Laufende Befragungen".

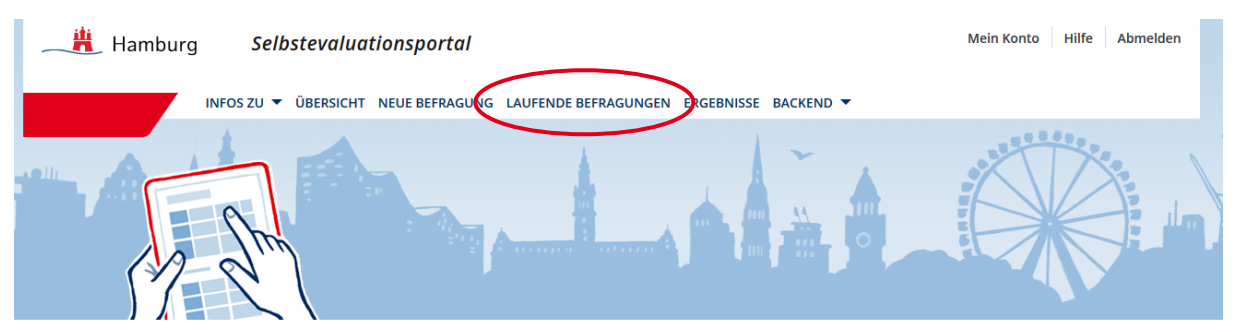

## Übersicht

#### Herzlich Willkommen in Ihrem geschützten Bereich des Selbstevaluationsportals.

Hier haben Sie folgende Möglichkeiten

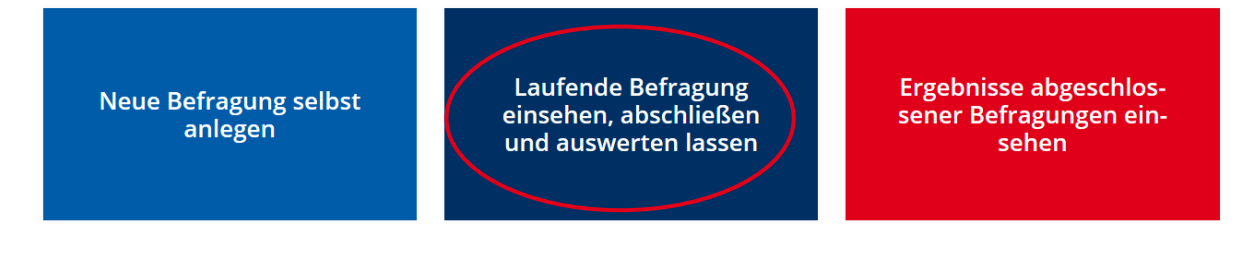

Unter "Laufende Befragung" können Sie Details zu Ihrer Befragung einsehen, z.B. wie viele Schülerinnen und Schüler bereits geantwortet haben (vgl. hierzu detailliert Kapitel [3.7\)](#page-37-0).

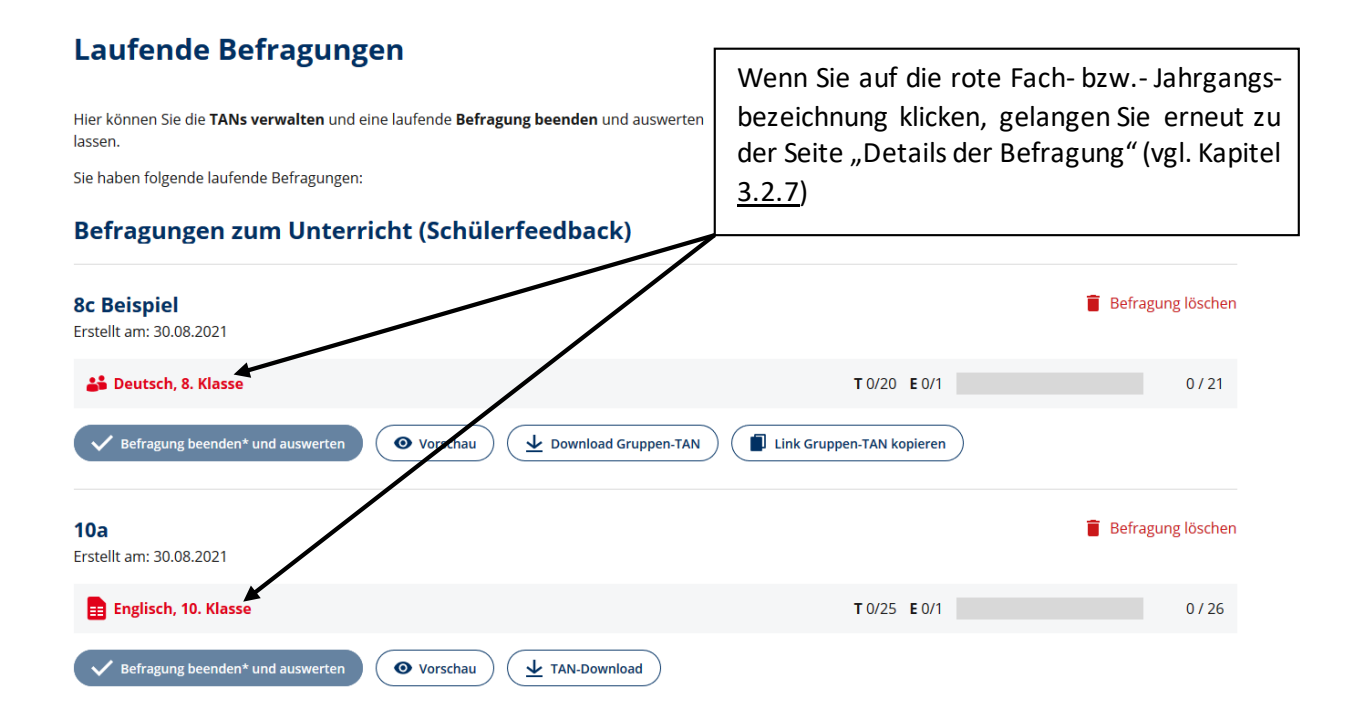

## <span id="page-27-0"></span>**3.3.1 Fall 1: Verteilung der Zugangsdaten (TAN) über Ausdrucke**

Wenn Sie beim Anlegen Ihrer Befragung die Option "Verteilung der Zugangsdaten (TAN) über Ausdrucke" gewählt haben (siehe Kapite[l 3.2.2.1\)](#page-12-1), können Sie hier die TAN-Liste über den Button "TAN-Download" herunterladen und ausdrucken.

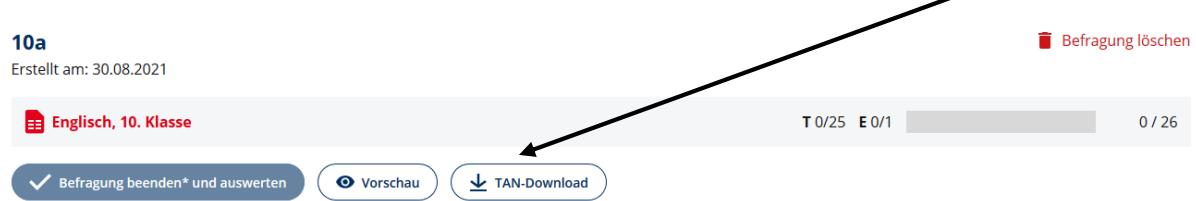

Die TAN-Liste wird als PDF-Datei geöffnet. Hierzu benötigen Sie den **Acrobat Reader**, den Sie kostenlos im Internet herunterladen und auf Ihrem PC installieren können. Sie können die PDF "TAN-Liste" auf Ihrem PC speichern. Bis zur Beendigung der Befragung bleibt die TAN-Liste unter "Laufende Befragungen" abrufbar – Sie können sie jederzeit abrufen und ausdrucken.

Auf der TAN-Liste gibt es TANs für Ihre Schülerinnen und Schüler und eine Lehrkraft-TAN (grau unterlegt). Um die TANs an die Schülerinnen und Schüler auszuteilen, müssen Sie diese ausschneiden und an die Schülerinnen und Schüler aushändigen. Für jede Person gibt es zwei Zugangsmöglichkeiten zur Befragung: Eine mehrstellige TAN oder ein QR-Code. Sofern auf dem zur Beantwortung der Befragung genutzten Endgerät eine App zum Scannen des QR-Codes vorhanden ist, kann der QR-Code gescannt und sofort mit der Befragung begonnen werden. Ansonsten ist der Zugangs-Code auf den Internetseiten des SEP einzugeben (siehe Kapite[l 3.4.1\)](#page-30-1).

#### **Achtung:**

Achten Sie darauf, dass Sie nicht Ihre eigene TAN weitergeben (die Lehrkräfte-TAN ist grau unterlegt).

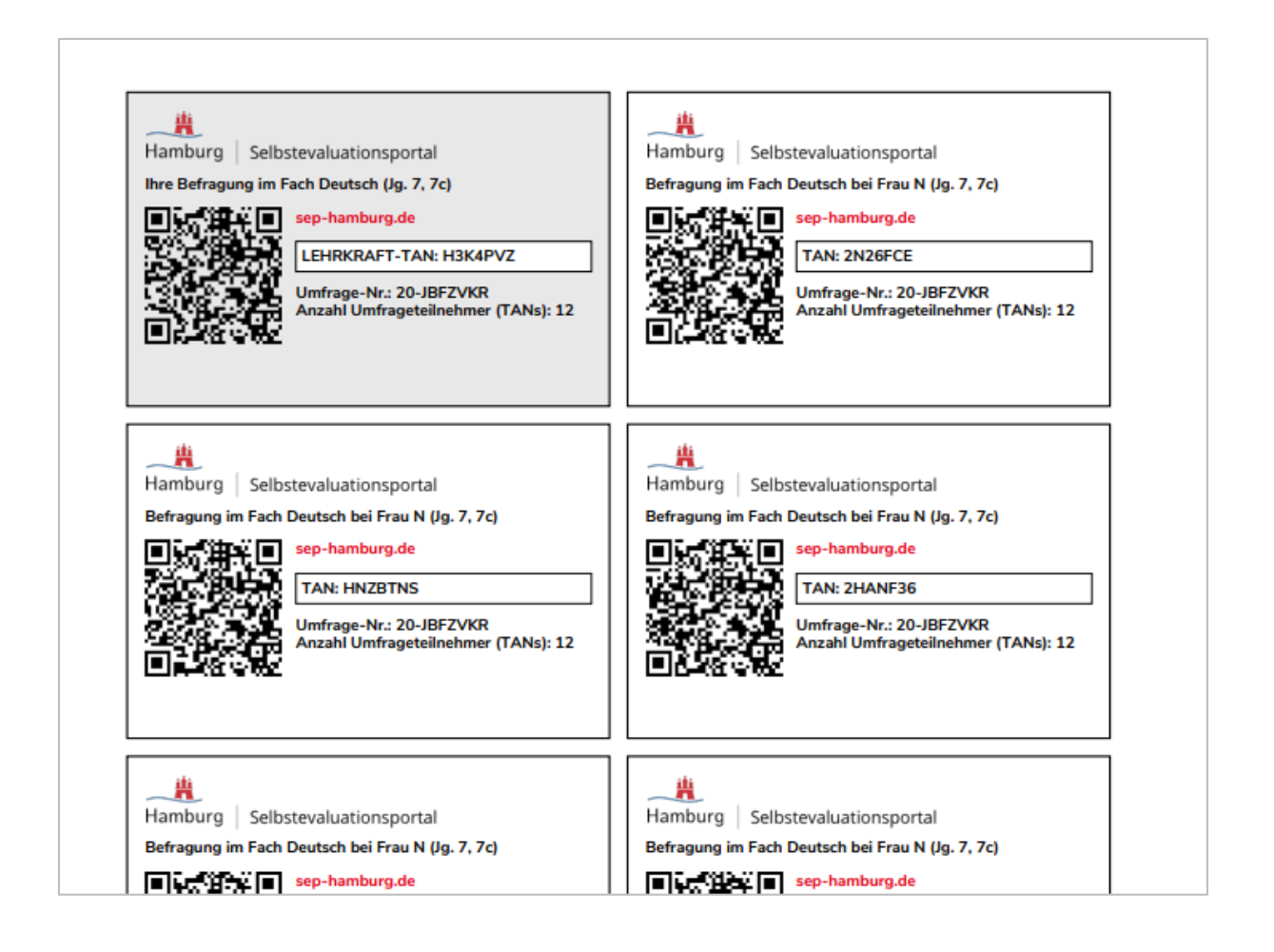

## <span id="page-28-0"></span>**3.3.2 Fall 2: Versendung der Zugangsdaten (TAN) per E-Mail**

Sofern Sie beim Anlegen der Befragung die Option "Befragung per E-Mail versenden" ausgewählt haben (siehe Kapite[l 3.2.2.2\)](#page-13-0), wurde mit der Veröffentlichung der Befragung automatisch eine E-Mail an die von Ihnen eingegebenen E-Mail-Adressen versandt.

Über den Button "Tan per E-Mail" (oder alternativ über klicken auf den roten Link) gelangen Sie erneut auf die Seite "Details zur Befragung" (vgl. Kapitel [3.2.7.2\)](#page-24-0). Dort können Sie

- Über einen Button direkt zu der Befragung für Sie gelangen
- weitere Teilnehmende zur Befragung einladen Erinnerungs-E-Mails versenden6a Befragung löschen Erstellt am: 30.08.2021 Deutsch, 6. Klasse T 0/5 E 0/1  $0/6$  $\checkmark$  Befragung beenden\* und auswerten O Vorschau  $\vee$  TAN per E-Mail

## <span id="page-29-0"></span>**3.3.3 Fall 3: Verteilung Gruppen-TAN**

Haben Sie sich beim Anlegen der Befragung für die Gruppen-TAN entschieden, haben Sie zwei Möglichkeiten, Ihren Schülerinnen und Schülern diese TAN zukommen zu lassen:

- Klicken Sie auf Download Gruppen-TAN, um eine PDF-Datei zu downloaden. Auf dieser finden Sie den Zeichen-Code, der auf der Startseite des SEP eingegeben werden kann (vgl. Kapitel [3.4.1\)](#page-30-1)
- Über "Link Gruppen-TAN kopieren" kopieren Sie den Link der Gruppen-TAN in den Zwischenspeicher. Anschließend können Sie diesen Link mit rechte Maustaste  $\rightarrow$  Einfügen selbstständig verschicken. (zum Beispiel über einen eigenen E-Mail-Verteiler). Der Gruppen-TAN Link wird **nicht** durch die SEP-Seite automatisch verschickt, so wie dies beim TAN-Versand über E-Mail der Fall ist.

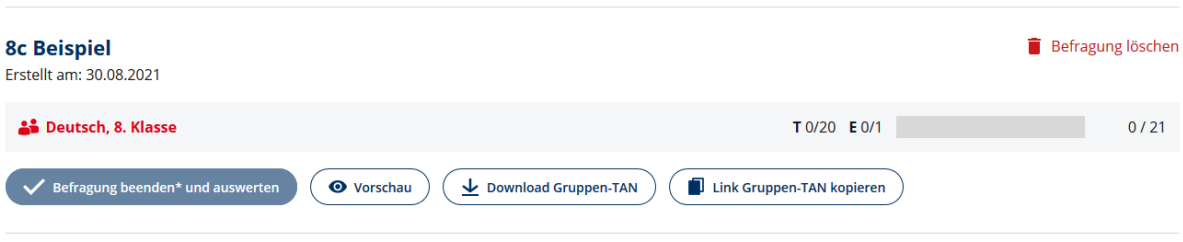

#### Befragungen zum Unterricht (Schülerfeedback)

## <span id="page-30-0"></span>**3.4 So gelangen die Teilnehmenden zur Befragung**

Je nachdem, für welche Option Sie sich bei der Verteilung der TANs entschieden haben (Ausdruck, E-Mail oder Gruppen-TAN), haben die Schülerinnen und Schüler verschiedene Optionen, zur Befragung zu gelangen. Diese – sowie Ihre Optionen zum Starten der Befragung – werden im Folgenden erläutert:

## <span id="page-30-1"></span>**3.4.1 Zugang zur Befragung bei Verteilung der TAN über Ausdrucke**

Bei der Nutzung der TAN-Listen/Ausdrucke gibt es zwei Möglichkeiten, an der Befragung teilzunehmen:

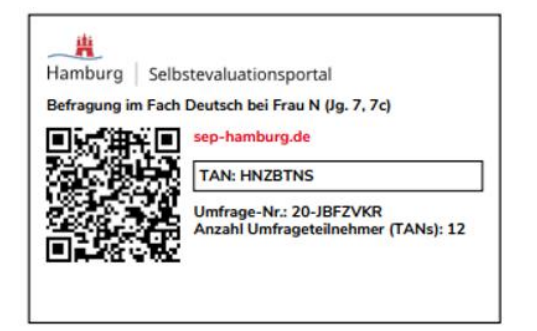

- **1.** Es wird im Browser des Endgeräts der aufgedruckte Link eingegeben, um die Internetseite des SEP aufzurufen [\(sep-hamburg.de\)](http://www.sep-hamburg.de/). Anschließend wird "An Befragung teilnehmen" gewählt und die mehrstellige TAN eingegeben.
- **2.** Per QR-Code-Reader wird der aufgedruckte QR-Code (bei dem die TAN hinterlegt ist) gescannt und man gelangt direkt zur Befragung.

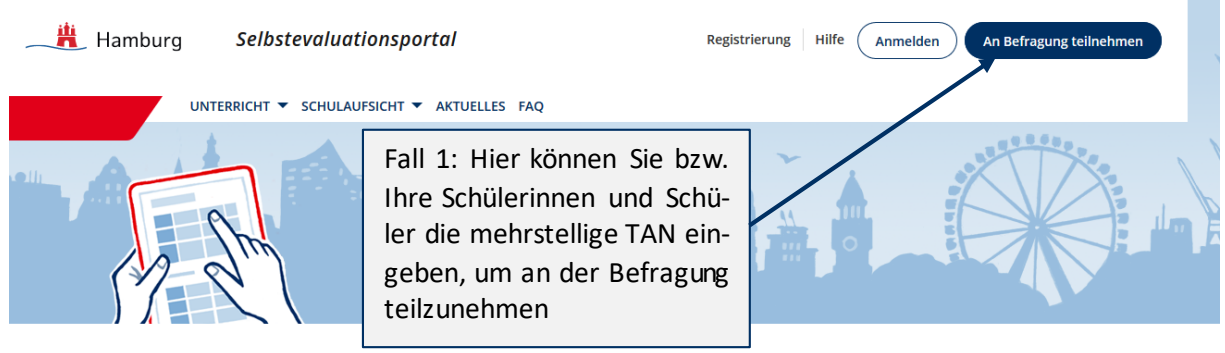

## **DAS HAMBURGER SELBSTEVALUATIONSPORTAL**

## **Achtung**:

Folgende Buchstaben/Ziffern führen häufig zu Verwechslungen:

- "1" [eins] und "I" (klein geschriebenes [el])
- "o" (klein geschriebenes [o]), O (groß geschriebenes [o]) und "0" [null]
- Vor der Eingabe der TAN darf kein Leerzeichen gesetzt werden.
- Nach der Eingabe der TAN muss diese per Mausklick auf "Teilnehmen" bestätigt werden.

## <span id="page-31-0"></span>**3.4.2 Zugang zur Befragung: Link per E-Mail**

Wenn Sie die Option "Versendung der Zugangsdaten per E-Mail" gewählt haben, erhalten Ihrer Schülerinnen und Schüler eine E-Mail mit einem Link, der direkt zur Befragung führt. Achtung: Nur die Schülerinnen und Schüler erhalten einen Zugang per E-Mail. Sie gelangen zu Ihrer Befragung, indem Sie unter "Laufende Befragungen" die Befragung anklicken und auf der Seite "Details zur Befragung" den Button "Befragung selbst beantworten" klicken (vgl[. 3.3.2](#page-28-0) bzw[. 3.2.7.2\)](#page-24-0).

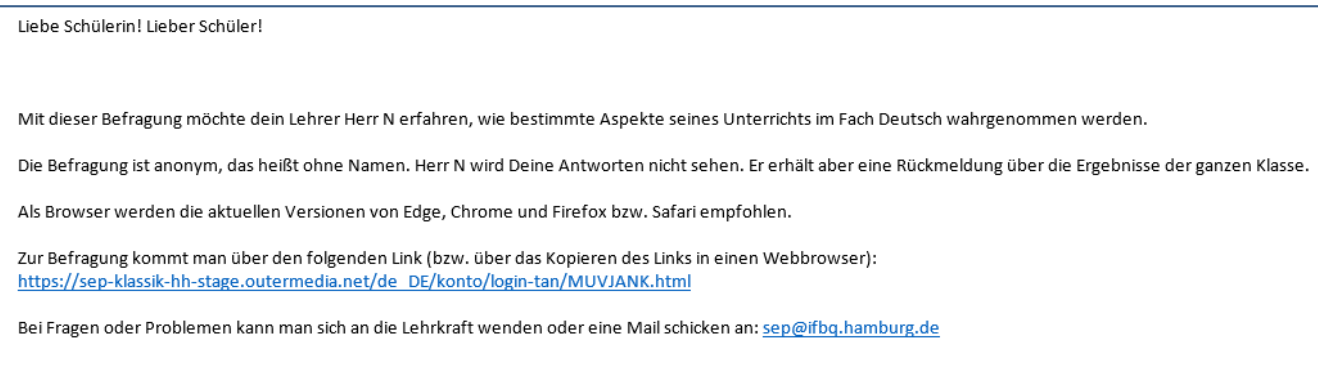

## <span id="page-31-1"></span>**3.4.3 Zugang zur Befragung über die Gruppen-TAN**

Wenn Sie beim Erstellen der Befragung die Option "Gruppen-TAN" gewählt haben, stehen den Schülerinnen und Schülern drei Möglichkeiten zur Verfügung, wie sie die Befragung aufrufen können:

- Der auf der PDF-Datei befindliche TAN-Code (vgl. Kapite[l 3.3.3\)](#page-29-0) wird genauso, wie der individuelle TAN-Code über den Ausdruck auf der Startseite des SEP oben rechts bei "An Befragung teilnehmen" eingegeben. (vgl. Kapitel [3.4.1\)](#page-30-1)
- Der auf dem PDF aufgedruckte QR-Code wird mit einem QR-Code-Reader am Handy/Tablett eingescannt. Die Befragung wird dann automatisch aufgerufen.
- Sie verschicken den Gruppen-TAN-Link selbstständig an die E-Mail-Adressen Ihrer Schülerinnen und Schüler. Über diesen Link kann die Befragung direkt aufrufen werden.

Sie als Lehrkraft haben zwei Möglichkeiten, Ihre Befragung zu beantworten:

- Auf der PDF-Datei finden Sie einen TAN-Code. Diesen geben Sie auf der Startseite des SEP unter "An Befragung teilnehmen" ein.
- Klicken Sie unter "Laufende Befragungen" auf die rot gefärbte Befragung.

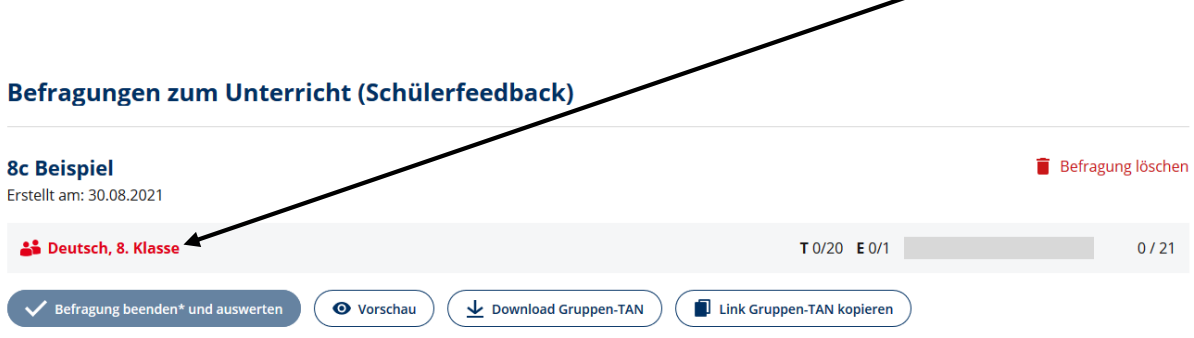

Auf der dann folgenden Seite "Details zur Befragung" finden Sie unten den Button "Direkt zur Befragung"

## **TAN für Sie**

Um direkt die Befragung zu beantworten, klicken Sie auf nachstehenden Link. Sie werden dann automatisch abgemeldet und als Befragungsteilnehmer angemeldet.

## Direkt zur Befragung 7

Alternativ können Sie die folgende TAN zum Einloggen auf der Startseite nutzen. Hierzu müssen Sie sich zunächst aus Ihrem geschützten Bereich ausloggen.

**Ihre TAN: PTZHBWU** 

## <span id="page-32-0"></span>**3.5 Checkliste: Befragung durchführen**

Wir empfehlen – sofern möglich – die Befragung in der Schule durchzuführen, damit möglichst alle Schülerinnen und Schüler an der Befragung teilnehmen.

Die Befragung der Schülerinnen und Schüler kann auf schuleigenen Computern und Tablets oder – sofern schulseitig genehmigt – auch auf eigenen Tablets oder Smartphones durchgeführt werden. Sie selbst können den Fragebogen auch zu einem anderen Zeitpunkt beantworten als Ihre Schülerinnen und Schüler.

Folgende Checkliste kann bei der Durchführung helfen:

#### **CHECKLISTE DURCHFÜHRUNG**

#### **Vorbesprechung zur Befragung:**

- **1.** Setting und Vorgehen mit der Klasse besprechen (Ziel und Inhalt der Befragung, Ablauf)
- **2.** Information der Schülerinnen und Schülern über das Vorgehen bei der Beantwortung des Fragebogens (ggf. kurz vor Start der Befragung):
- **Unterrichtsspezifität**: Alle Fragen beziehen sich auf diesen spezifischen Unterricht.
- **Anonymität der Befragung** (niemand erfährt, was einzelne geantwortet haben).
- **Meinung** gefragt: Nur die **eigene Meinung** ist wichtig (nicht die anderer SuS) es gibt kein "richtig" oder "falsch".
- **Antwortpflicht**: Es muss bei allen Fragen eine Antwort gegeben werden. Wenn eine Frage nicht beurteilbar ist, kann auch "kann ich nicht beurteilen" angeklickt werden.
- **Kein Rücksprung:** Wenn nach einer Eingabe auf "Weiter" geklickt wurde, ist ein Zurückgehen auf die vorherige Seite nicht möglich. Aber innerhalb eines Fragenbogenblocks ist die Änderung einer Eingabe einfach: Man klickt in das Feld, das man stattdessen auswählen möchte.

## **Technik der Befragung**

- **Endgeräte verfügbar?**Reservieren Sie für Ihre Lerngruppe den Computerraum, oder sorgen Sie für ausreichend Tablets. Sofern Schülerinnen und Schüler auch eigene Geräte im Unterricht nutzen dürfen, kann die Befragung auf eigenen Tablets oder Smartphones durchgeführt werden. Bei E-Mail-Versand: Klären Sie, ob die Schülerinnen und Schüler am gewünschten Endgerät und Befragungsort Zugriff auf ihre E-Mails haben.
- **Internet verfügbar?** Stellen Sie sicher, dass die Endgeräte mit dem Internet verbunden sind.

## *Bei Nutzung des mehrstelligen Zugangscodes (auch Gruppen-TAN)*

- Teilen Sie die TAN-Streifen mit dem Zugangscode aus.
- Lassen Sie die Schülerinnen und Schüler eine Verbindung zur Startseite der Befragung [\(www.sep](http://www.sep-hamburg.de/)[hamburg.de\)](http://www.sep-hamburg.de/) herstellen (oder stellen Sie diese bei Schwierigkeiten her) und lassen Sie anschließend "An Befragung teilnehmen" auswählen und den mehrstelligen Zugangscode eingeben.

#### *Bei Nutzung QR-Code oder Versand E-Mail* (Direktzugang zur Befragung)

- Teilen Sie die TAN-Streifen aus oder weisen Sie Ihre Schülerinnen und Schüler auf die bereits versendete Einladungs-E-Mail hin.
- Lassen Sie Ihre Schülerinnen und Schüler ihre E-Mails aufrufen und den Direktlink anklicken oder mit einem QR-Code-Scanner den QR-Code einscannen.
- In beiden Fällen gelangen die Schülerinnen und Schüler direkt zur Befragung und müssen keine weiteren Eingaben tätigen.
- Auch bei der Gruppen-TAN gelangen die Schülerinnen und Schüler über den Link, den Sie als Lehrkraft unter Umständen verschickt haben, direkt zu der Befragung.

#### **Nach dem Einloggen in die Befragung**

- Nachdem die Schülerinnen und Schüler die Befragung geöffnet haben, ist diese selbsterklärend, vorher gegebene Informationen jedoch hilfreich (s.o.) Wie die Befragung aus Schülersicht aussieht, kann hier angesehen werden[: 3.6](#page-33-0) [Teilnahme an der Befragung](#page-33-0) aus Schülersicht. Je nach Alter Ihrer Schülerinnen und Schüler sollten Sie zur Unterstützung bei Verständnisfragen zur Verfügung stehen.
- Wenn ein Schüler oder eine Schülerin alle Aussagen beantwortet hat, wird die Befragung automatisch beendet. Die jeweilige TAN verliert ihre Gültigkeit. Falls ein Fragebogen nicht bis zum Schluss ausgefüllt wird, kann die Befragung mit derselben TAN zu einem späteren Zeitpunkt beendet werden. Die Daten einer Befragung werden erst dann im Ergebnisbericht gespeichert, wenn der Fragebogen komplett beantwortet wurde.

Loggen Sie sich selbst mit Ihrer Lehrkraft-TAN oder dem QR-Code (falls TAN-Liste genutzt) ein und füllen Sie die Befragung aus. Dies kann auch zu einem anderen Zeitpunkt als die Beantwortung durch Ihre Schülerinnen und Schüler geschehen.

## <span id="page-33-0"></span>**3.6 Teilnahme an der Befragung aus Schülersicht**

Nach Eingabe der TAN, dem Scannen des QR-Codes oder dem Anklicken des Zugangslinks erscheint zunächst ein Erläuterungstext, der vom System voreingestellt ist. In diesem erhalten die Teilnehmenden einen Überblick über die Rahmenbedingungen der Befragung. Erst mit einem Klick auf "Start der Befragung" wird die Befragung gestartet.

# Liebe Schülerin! Lieber Schüler!

Herr N möchte mit dieser Befragung erfahren, wie bestimmte Aspekte des Unterrichts wahrgenommen werden.

Die Befragung ist anonym, das heißt ohne Namen. Auch Herr N wird deine Antworten nicht sehen. Er bekommt aber eine Rückmeldung über die Ergebnisse der ganzen Klasse bzw. der Lerngruppe.

Dieser Fragebogen enthält Fragen zum konkreten Unterricht im Fach Deutsch bei Herrn N. Bitte denke während der Befragung nur an den Unterricht in diesem Fach.

Die Fragen haben mehrere vorgegebene Antworten, die jeweils durch einen Button dargestellt werden. Klicke immer auf den Button, der deiner Meinung nach am meisten zutrifft.

# **Achtung!**

Es gibt hier keine richtigen und falschen Antworten, sondern deine persönliche Meinung ist gefragt. Deshalb ist es ganz egal, was andere auswählen.

Sobald auf "weiter" geklickt wird, kann die Antwort nicht mehr verändert werden.

**Start der Befragung** 

Im Anschluss werden die Bausteine des Fragebogens präsentiert.

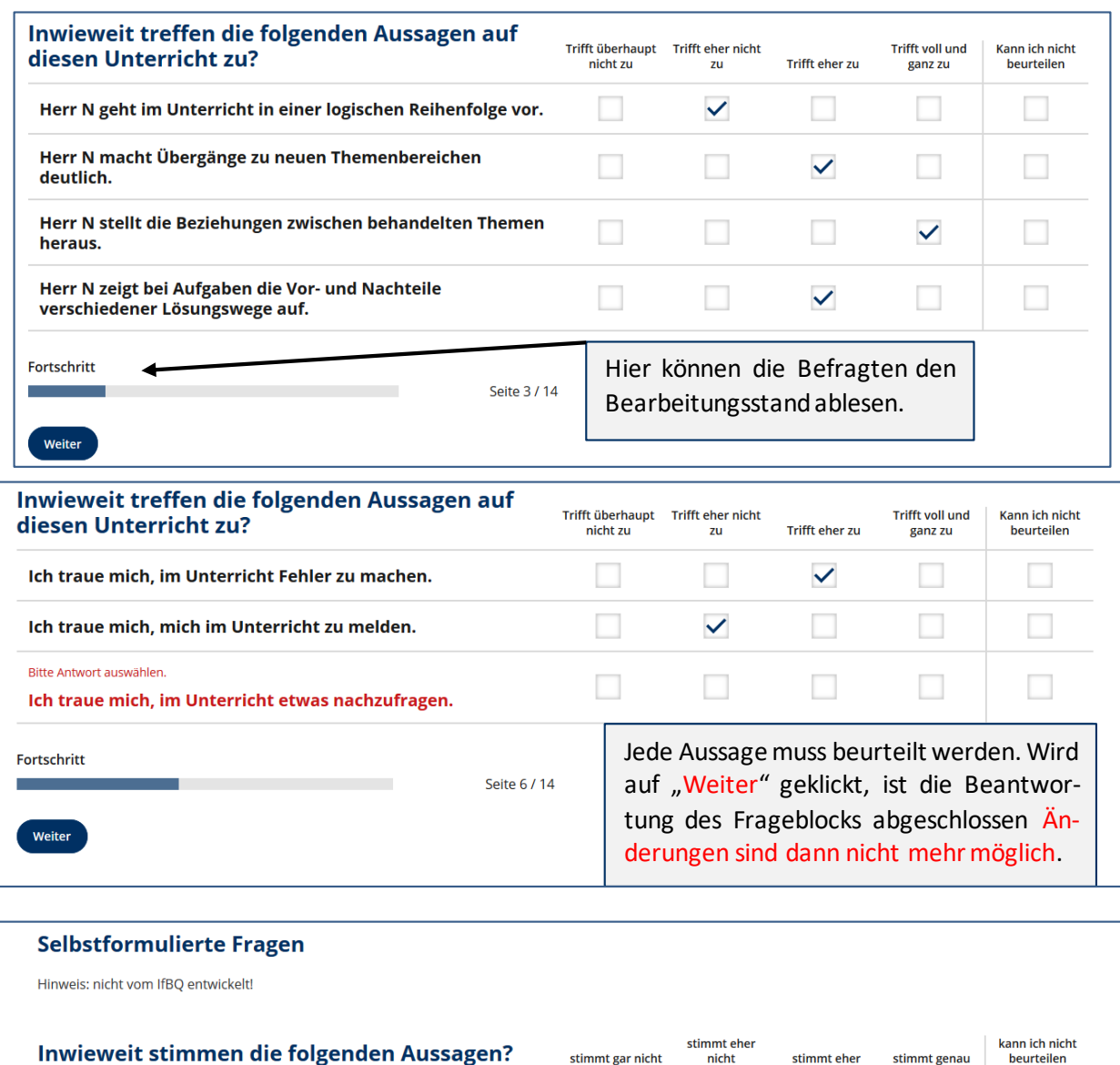

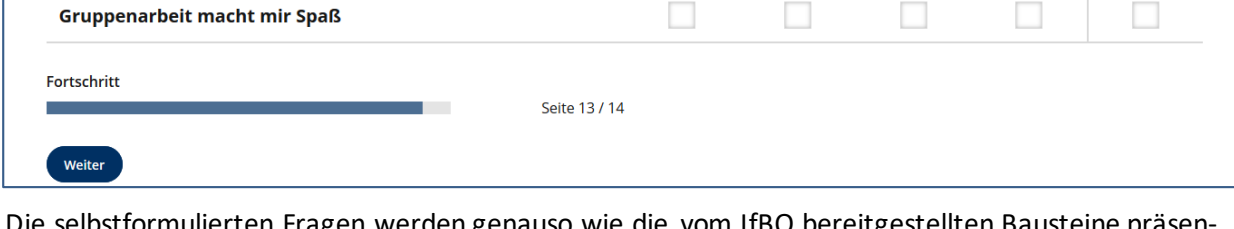

stimmt gar nicht

 $\Box$ 

stimmt eher

 $\overline{\phantom{a}}$ 

**COL** 

stimmt genau

 $\Box$ 

beurteilen  $\Box$ 

Die selbstformulierten Fragen werden genauso wie die vom IfBQ bereitgestellten Bausteine präsentiert. Durch die Überschrift "Selbstformulierte Fragen" ist den Schülerinnen und Schülern jedoch ersichtlich, dass es sich hierbei um Fragen der eigenen Lehrkraft handelt. Die selbstformulierte offene Frage wird nur den Schülerinnen und Schülern gestellt. Die Lehrkraft beantwortet diese Frage nicht.

Die selbstformulierten Fragen mit vorgegebener Antwortskala werden in Abhängigkeit von Ihrer Auswahl beim Erstellen der Frage ausschließlich den Schülerinnen und Schülern oder auch Ihnen selbst gestellt.

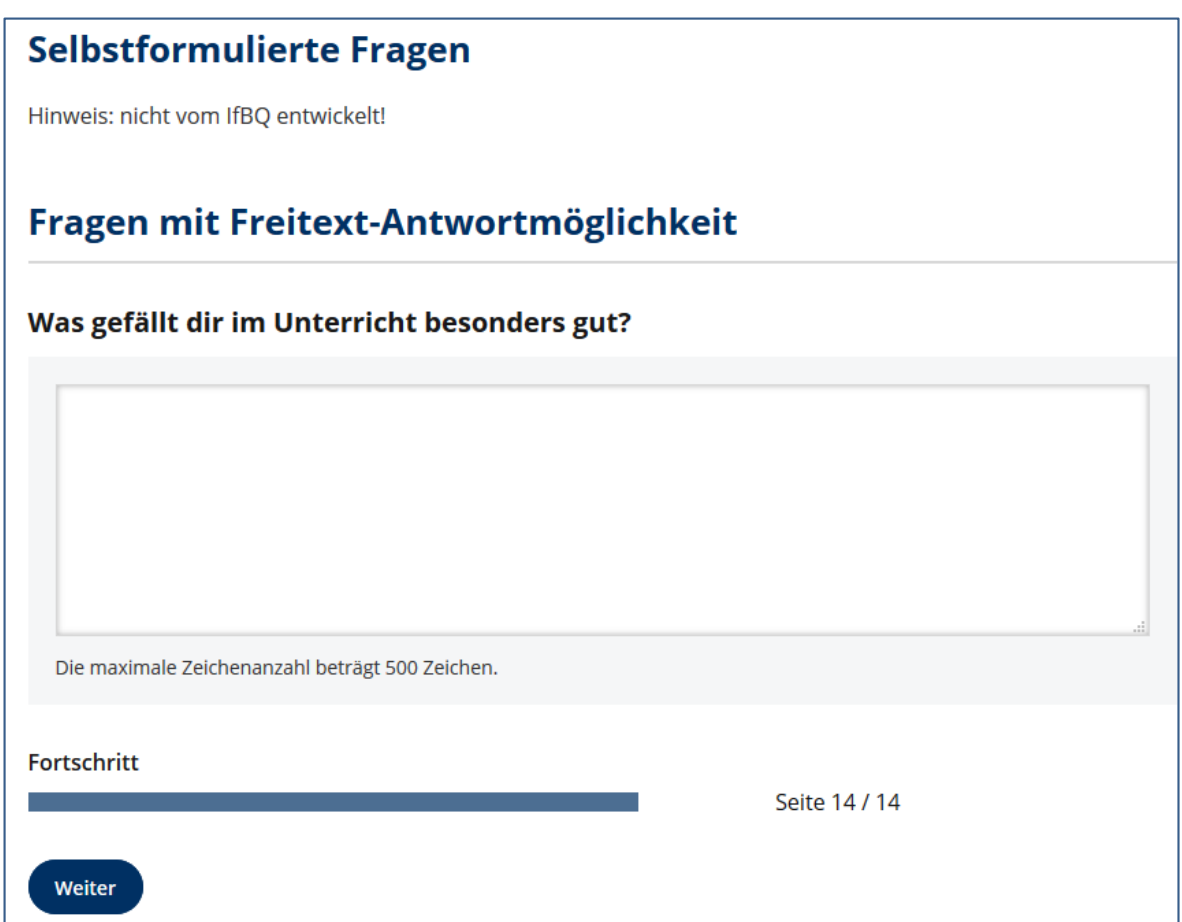

Für die selbstformulierten Fragen mit Freitext-Antworten besteht keine Antwortpflicht. Die Schülerinnen und Schüler müssen diese Fragen also nicht zwingend beantworten.

Nachdem alle Fragen beantwortet wurden, erscheint folgende Seite:

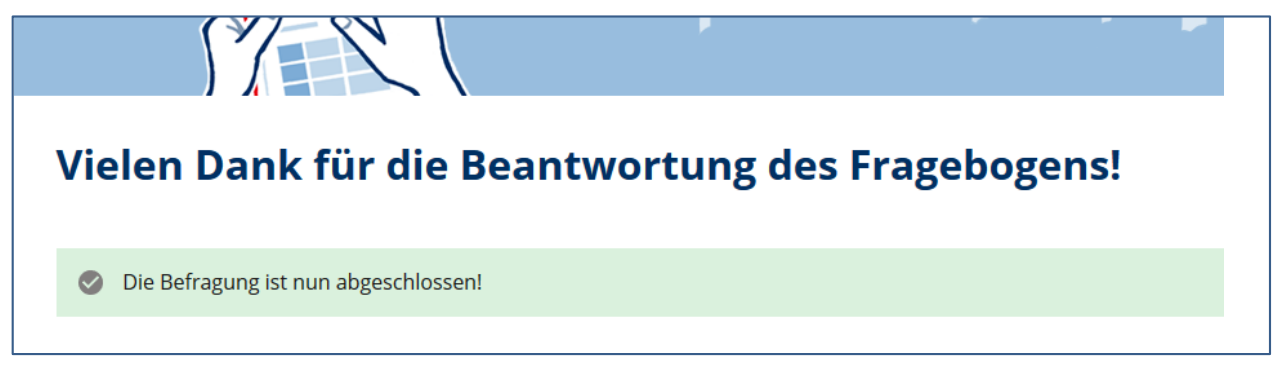

Damit ist die Befragung beendet und die Internetseite kann geschlossen werden.

## <span id="page-37-0"></span>**3.7 Laufende Befragung abschließen und Ergebnisse einsehen**

Die Befragung kann frühestens abgeschlossen werden, wenn **sowohl die Lehrkraft** als auch **mindestens fünf Schülerinnen und Schüler** den Fragebogen ausgefüllt haben. Loggen Sie sich in Ihrem geschützten Bereich ein, gehen Sie zu "Laufende Befragungen" und überprüfen Sie, wie viele Schülerinnen und Schüler den Fragebogen beantwortet haben.

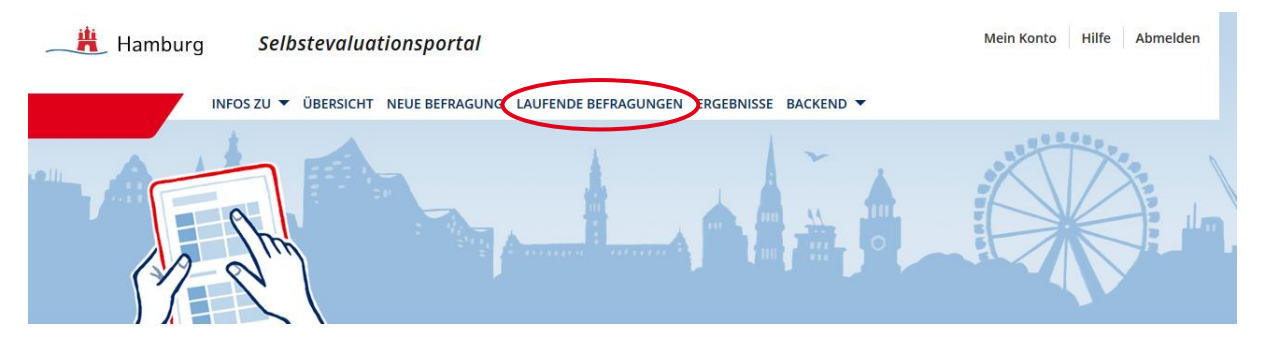

Sobald (möglichst) alle Schülerinnen und Schüler teilgenommen haben, klicken Sie auf die Option "Befragung beenden und auswerten". Sie bekommen die Nachricht, dass Ihr Ergebnisbericht erstellt und unter der Rubrik "Ergebnisse" zum Abruf bereit steht. Nachdem eine Befragung beendet und ausgewertet wurde, können keine Fragebögen zur Befragung mehr ausgefüllt werden.

## **Achtung**:

Mit dem Klick auf "Befragung beenden und auswerten" beenden Sie die Befragung endgültig. Alle TANs verlieren ihre Gültigkeit und es können keine weiteren Schülerinnen und Schüler an der Befragung teilnehmen.

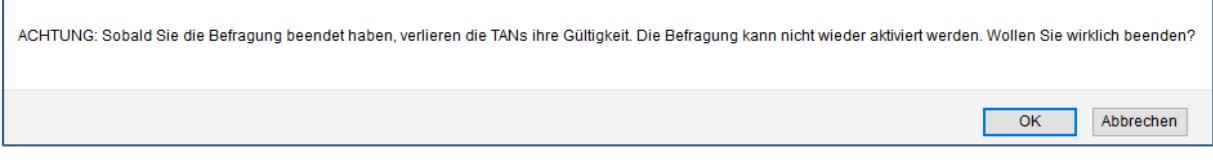

**Die Option "Befragung beenden und auswerten" steht nicht immer zur Verfügung**: Unter "Laufende Befragungen" finden Sie eine Auflistung Ihrer bisher angelegten Befragungen.

Im ersten der folgenden zwei Beispiele haben in der Klasse 8c weder die Lehrkraft noch genügend Schülerinnen und Schüler die Befragung durchgeführt ("T" steht für Teilnehmende, "E" für erstellende Person der Umfrage). Aus diesem Grund besteht noch nicht die Option, den Ergebnisbericht zu erstellen, der Button "Befragung beenden und auswerten" ist daher blass und nicht anklickbar.

Im zweiten Beispiel haben alle Schülerinnen und Schüler sowie die Lehrkraft den Fragebogen ausgefüllt. Der Button zum Beenden und auswerten ist daher dunkel und kann angeklickt werden.

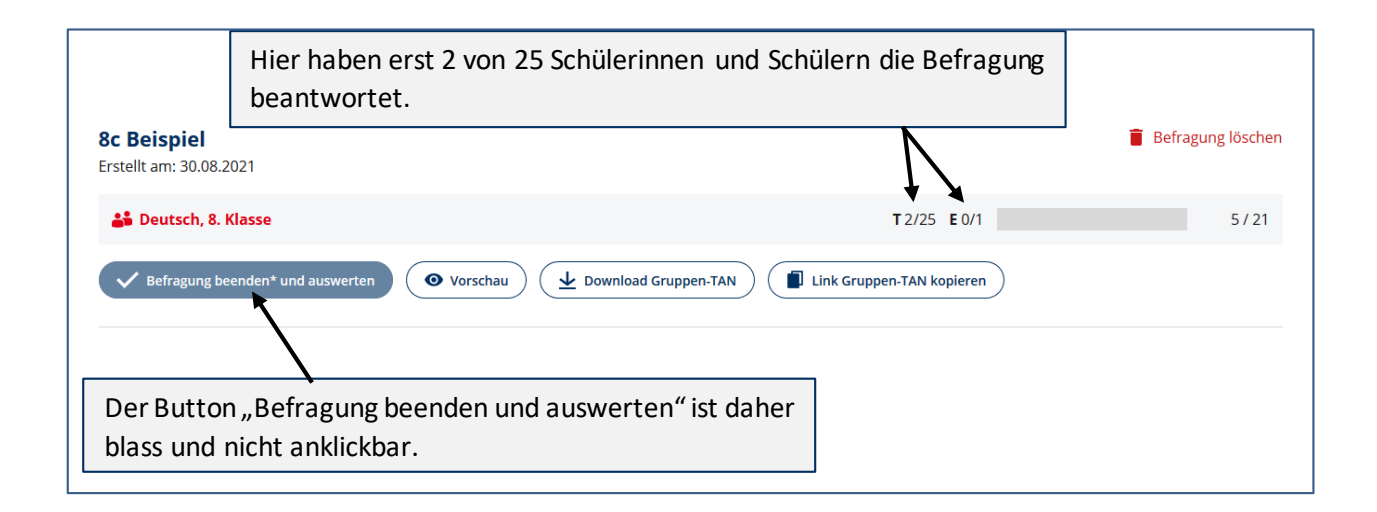

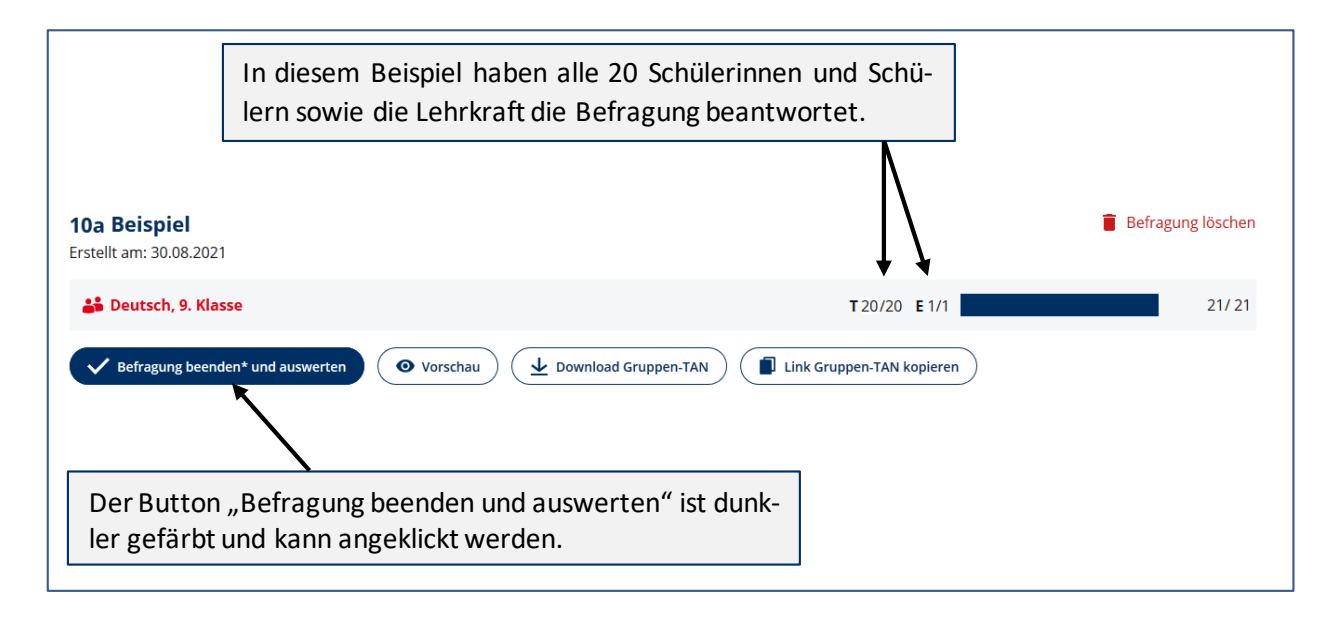

Sobald Sie auf "Befragung beenden und auswerten" klicken, wird der Ergebnisbericht erstellt und unter "Ergebnisse" bereitgestellt. Sie erhalten folgende Information:

## **Laufende Befragungen**

Ihre Befragung für Klasse (Lerngruppe) 8c (8. Jahrgang) zum Deutsch-Unterricht wurde beendet.

Bitte haben Sie etwas Geduld bis Ihr Ergebnisbericht erstellt wird. Der Ergebnisbericht steht Ihnen in Kürze in der Rubrik Ergebnisse zur Verfügung.

## <span id="page-39-0"></span>**4. Ergebnisse**

Nachdem Sie die Befragung beendet und ausgewertet haben, können Sie die Ergebnisse einsehen, indem Sie nach dem einloggen in den geschützten Bereich auf oben in der Menü-Leiste auf "Ergebnisse" klicken, oder auf die rote Kachel "Ergebnisse abgeschlossener Befragungen einsehen".

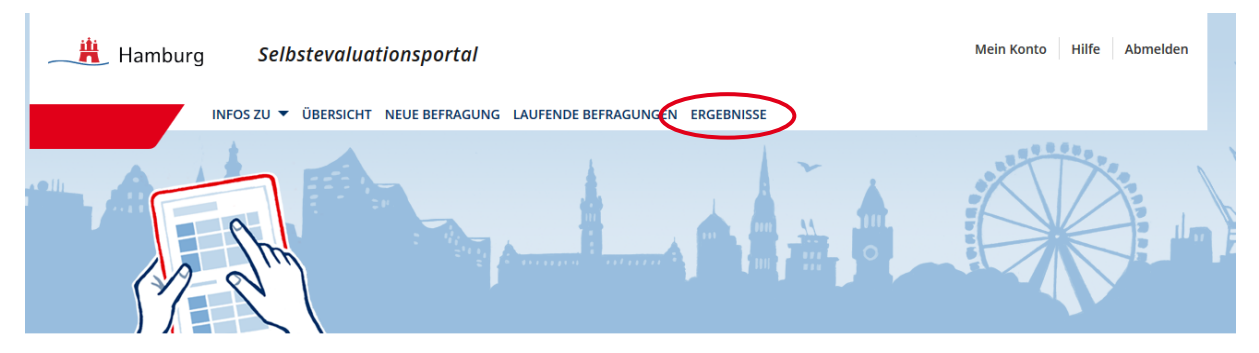

## Übersicht

#### Herzlich Willkommen in Ihrem geschützten Bereich des Selbstevaluationsportals.

Hier haben Sie folgende Möglichkeiten

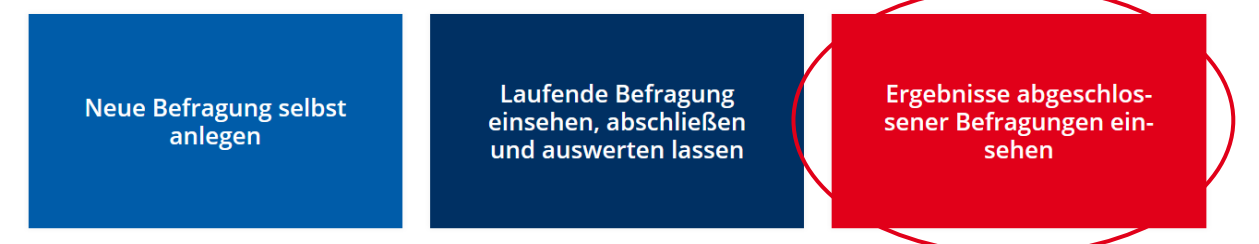

Unter Ergebnisse haben Sie die folgenden Optionen:

- Ergebnisse: Den Ergebnisbericht als pdf unter "Ergebnisse" einsehen/abspeichern
- **Grafik**: Grafiken der Ergebnisse einsehen/abspeichern
- Excel: Auf die Excel-Daten Ihrer durchgeführten Befragung zugreifen
- **Feedback**: Ein Feedback zur Befragung an SEP Hamburg senden
- **Löschen**: Eine Befragung löschen

 $\frac{1}{1}$ 

## **Ergebnisse einsehen**

Hier können Sie die Ergebnisse einer abgeschlossenen Befragung einsehen.

#### Befragungen zum Unterricht (Schülerfeedback)

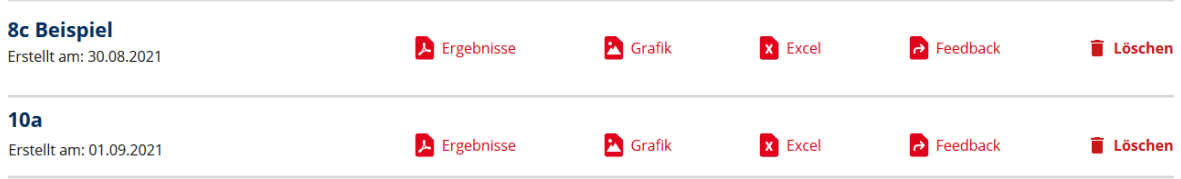

Die verschiedenen Optionen werden im Folgenden erläutert.

## <span id="page-40-0"></span>**4.1 Ergebnisse: Der Ergebnisbericht**

Nach einem Klick auf "Ergebnisse" wird Ihnen der Ergebnisbericht als PDF bereitgestellt. Sie können diesen öffnen und auch speichern.

## **Ergebnisse einsehen**

Hier können Sie die Ergebnisse einer abgeschlossenen Befragung einsehen.

#### Befragungen zum Unterricht (Schülerfeedback)

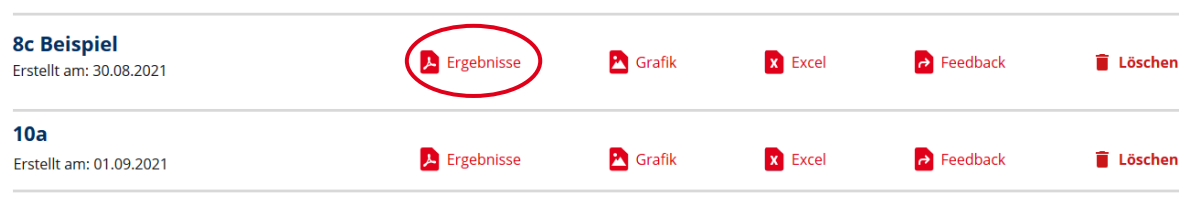

## **Achtung**:

Der Bericht wird bei jedem Anklicken des Buttons "Ergebnisse" neu generiert. Das führt dazu, dass bei Veränderungen im Portal ein neu generierter Ergebnisbericht möglicherweise nicht alle erhobenen Informationen enthält. Ein Beispiel: Seit Anfang November 2020 werden die Schülerinnen und Schüler bei der Beantwortung des Fragebogens nicht mehr nach ihrem Geschlecht gefragt. In einem nach diesem Datum neu abgerufenen Ergebnisbericht werden keine Antworten nach Geschlecht getrennt ausgewiesen – auch wenn diese Informationen bei einer Befragung im Oktober 2020 oder früher erhoben wurden und in einem damals abgerufenen Ergebnisbericht enthalten waren.

Der Ergebnisbericht ist wie folgt gegliedert (einen Beispiel-Ergebnisbericht für den Jahrgang 7 finden Sie auf den Internetseiten des SEP: [https://sep-hamburg.de/de\\_DE/unterricht/schritt-fuer](https://sep-hamburg.de/de_DE/unterricht/schritt-fuer-schritt.html)[schritt.html\)](https://sep-hamburg.de/de_DE/unterricht/schritt-fuer-schritt.html):

## <span id="page-40-1"></span>**4.1.1 Überblicksgrafiken**

In zwei Überblicksgrafikenwerden Lehrersicht und Schülersicht gegenübergestellt. Es wird dargestellt, wie die Schülerinnen und Schüler einen Baustein im Durchschnitt (Mittelwert) einschätzten und wie Sie den Baustein im Durchschnitt einschätzten. Diese beiden Grafiken können Sie auch (mit einer weiteren) unter "Grafik" abrufen.

**1.** In der ersten Grafik sind die dargestellten Mittelwerte nach Bereichen und dort erfragten Bausteinen sortiert.

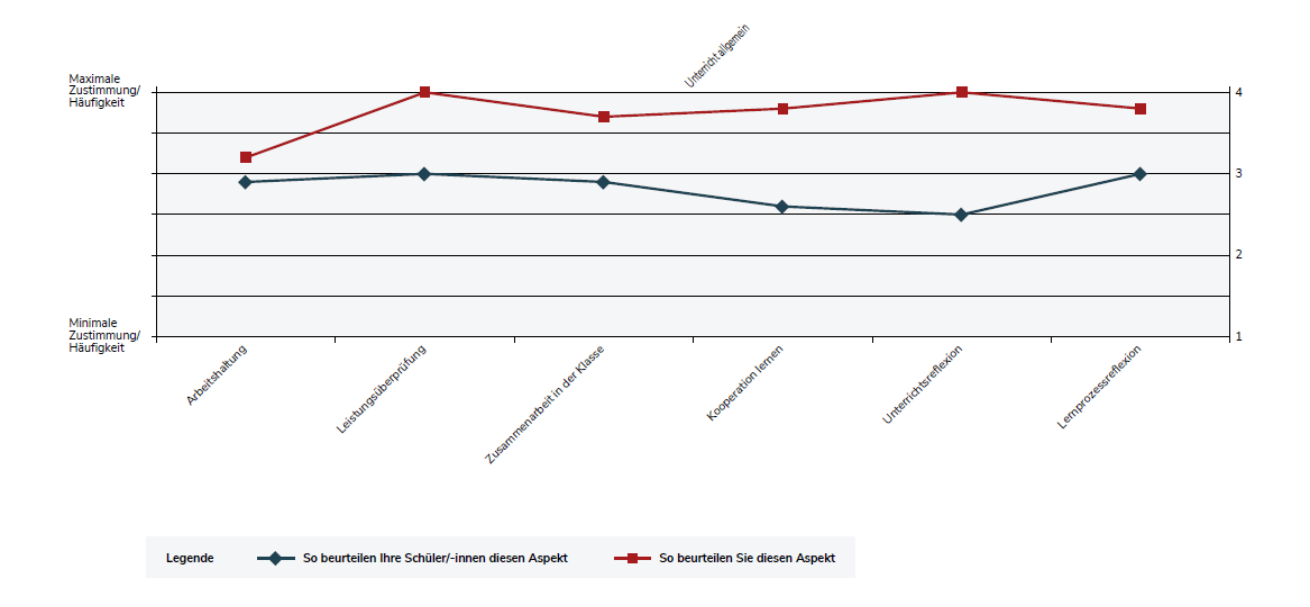

**2.** In der zweiten Grafik sind die Bausteine nach der Größe der Unterschiede zwischen den beiden Perspektiven sortiert: Sie beginnt mit den Bausteinen, bei denen Ihre Einschätzung höher ausfällt als die Ihrer Schülerinnen und Schüler.

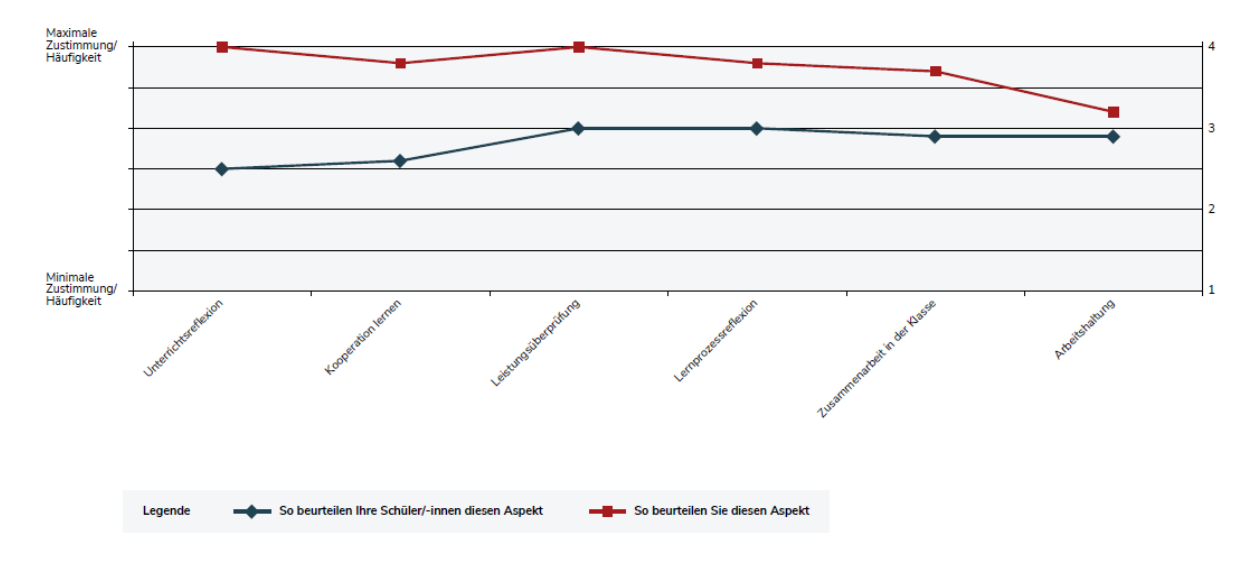

#### <span id="page-41-0"></span>**4.1.2 Zusammenfassung besonders auffälliger Ergebnisse:**

Überblicksartig werden auffällige Ergebnisse zusammengefasst:

- besonders hohe und besonders niedrige Ausprägungen von Unterrichtsaspekten aus Sicht Ihrer Schülerinnen und Schüler (Werte ≥ 3,5, bzw. ≤ 2,5)
- große Wahrnehmungsdifferenzen zwischen Ihnen und Ihren Schülerinnen und Schülern (Werte ≥ 0,75)

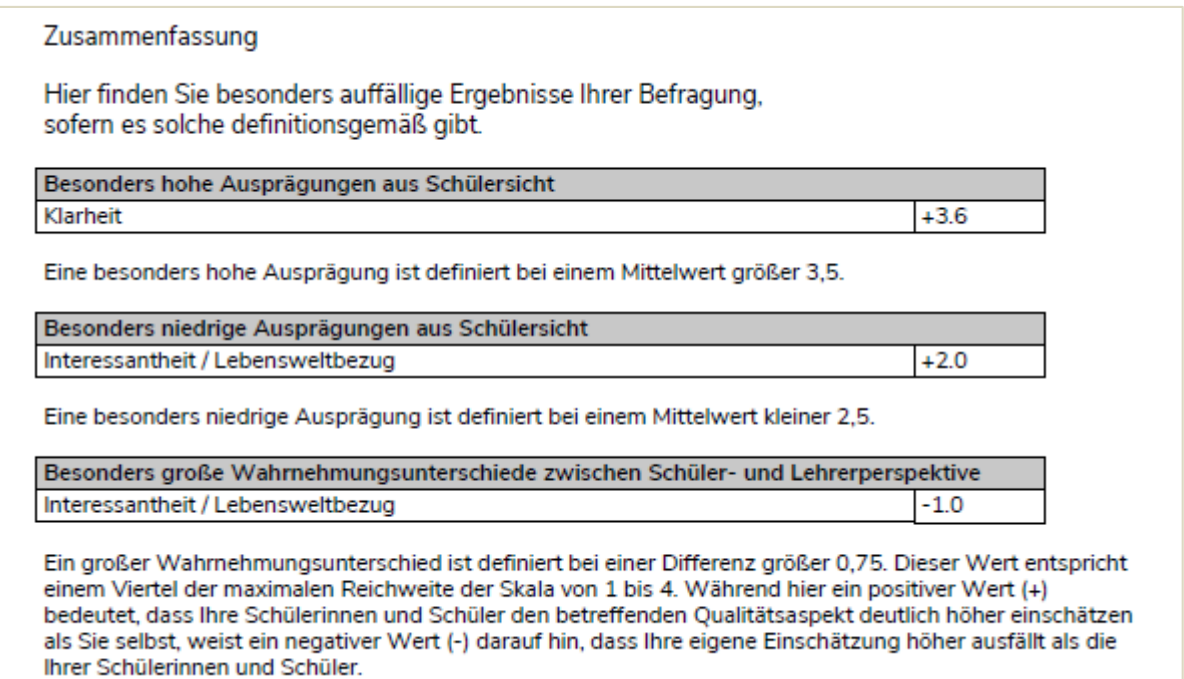

#### <span id="page-42-0"></span>**4.1.3 Detaillierte Ergebnistabellen**

In Tabellen können Sie detaillierte Ergebnisse nachlesen.

- Verteilung der Schülerantworten auf die verschiedenen Antwortkategorien pro Aussage
- Mittelwerte und Standardabweichung pro Aussage und pro Baustein für die Schülerinnen und Schüler
- Einschätzung der Lehrkraft pro Aussage und pro Baustein

Im vorliegenden Beispiel sehen Sie einen Ausschnitt einer Tabelle mit Detailergebnissen.

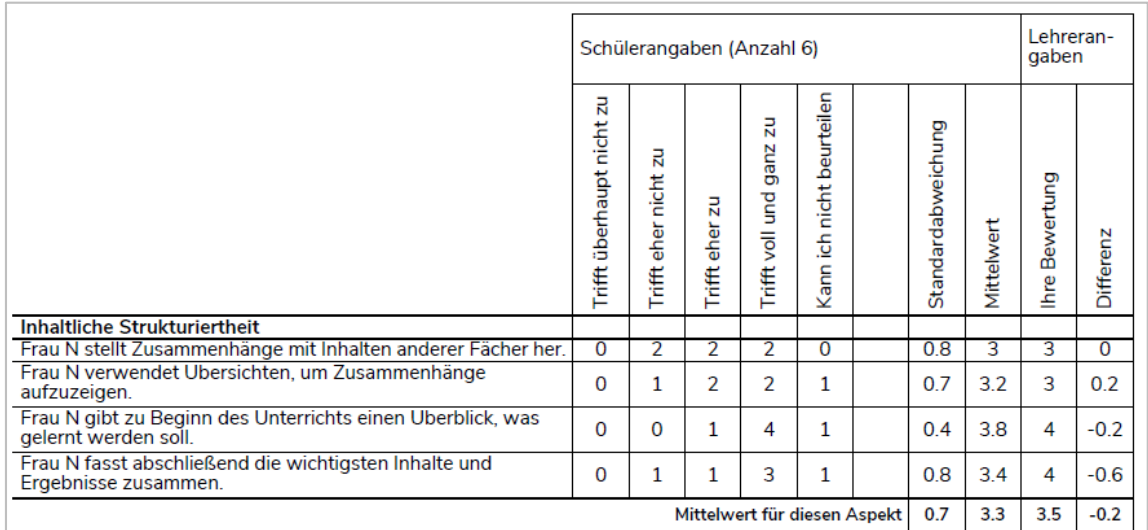

## <span id="page-43-0"></span>**4.1.4 Anhang: Vertiefende Erläuterungen**

Die Inhalte der einzelnen Bausteine werden erläutert:

#### Anhang

#### Erläuterungen Bereich 1: Qualität im engeren Sinne

#### Klarheit

Der Baustein misst, inwieweit Sie und Ihre Schülerinnen und Schüler Ihre Kommunikation mit der Klasse als klar und verständlich empfinden, z.B.: Ob Sie Aufgabenstellungen unmissverständlich und nachvollziehbar mitteilen und die Schülerinnen und Schüler die Informationen verstehen, die sie zum Lernen benötigen. **Inhaltliche Strukturiertheit** 

Der Baustein misst, inwieweit Sie und Ihre Schülerinnen und Schüler der Meinung sind, dass Sie die Inhalte des Unterrichts mit anderem und bereits vorhandenem Wissen verknüpfen. Auch wird die übersichtliche Darstellung von Unterrichtsinhalten thematisiert.

#### **Formale Strukturiertheit**

Der Baustein misst, inwieweit Sie und Ihre Schülerinnen und Schüler den Unterricht als logisch aufgebaut und gegliedert empfinden. Thematisiert werden auch die Übergänge und Beziehungen zwischen Unterrichtsinhalten.

#### Erläuterungen Bereich 2: Anregung

Interessantheit / Lebensweltbezug

Der Baustein misst, inwieweit Sie und Ihre Schülerinnen und Schüler Ihren Unterricht als interessant und abwechslungsreich einschätzen. Lebensweltbezug meint, inwiefern Sie Alltagsbezüge zu

Auch werden die im Ergebnisbericht verwendeten Begriffe wie Mittelwert und Standardabweichung erklärt. Die Erläuterung aus dem Ergebnisbericht wird im Folgenden um ein konkretes Beispiel ergänzt:

#### **Mittelwert**

Der Mittelwert gibt den Durchschnitt der Schülerantworten zu einer Aussage wieder. Er wird gebildet, indem die Summe aller einzelnen Antworten durch die Anzahl der Schülerinnen und Schüler geteilt wird (sog. "arithmetisches Mittel"). Der Mittelwert kann zwischen den Werten 1 (Alle Befragten haben "Nie" bzw. "Trifft überhaupt nicht zu" geantwortet) und 4 (Alle Befragten haben "In jeder Stunde" bzw. "Trifft voll und ganz zu" geantwortet) liegen. Der "theoretische Mittelwert" liegt bei dieser vierstufigen Antwortskala bei 2,5. Bei einem Mittelwert über 2,5 haben die Schülerinnen und Schüler der Aussage eher zugestimmt, bei einem Mittelwert unter 2,5 sie eher abgelehnt. In diese Berechnung gehen die Antworten "Kann ich nicht beurteilen" nicht ein.

#### **Standardabweichung**

Die Standardabweichung sagt etwas über die Unterschiedlichkeit der Schülerantworten aus. Je größer die Standardabweichung, desto stärker gehen die Meinungen bezüglich einer Aussage in Ihrer Klasse auseinander. Je kleiner die Standardabweichung, desto einheitlicher fällt die Einschätzung Ihrer Schülerinnen und Schüler aus.

#### **Beispiel:**

In einer Klasse, in der die Meinungen extrem auseinandergehen, könnte folgender Fall gegeben sein: 10 Schülerinnen und Schüler geben "trifft gar nicht zu" (=1) an, 10 andere geben "trifft voll und ganz zu" (=4) an. Die Standardabweichung läge bei 1,54. Gäben jedoch 10 SuS "trifft eher nicht zu" und 10 SuS "trifft eher zu" (ähnlichere Einschätzungen), so läge die Standardabweichung bei 0,51.

#### **Differenz**

Mit der Differenz wird ausgedrückt, wie stark Ihre Einschätzung von der Ihrer Schülerinnen und Schüler abweicht. Liegt die Differenz bei 0 entspricht Ihre Einschätzung dem Mittelwert der Antworten der Schülerinnen und Schüler. Ein positiver Wert bedeutet, dass Ihre Schülerinnen und Schüler den betreffenden Qualitätsaspekt höher einschätzen als Sie selbst. Ein negativer Wert (-) weist darauf hin, dass Ihre eigene Einschätzung höher ausfällt als die Ihrer Schülerinnen und Schüler.

#### **Mittelwert für diesen Aspekt (=Baustein)**

Für jeden Baustein wird der Mittelwert aller Antworten der Schülerinnen und Schüler ermittelt (z.B. Baustein Klarheit). Die Mittelwerte der Bausteine sind in den Grafiken dargestellt.

## <span id="page-44-0"></span>**4.2 Grafik**

Wenn Sie den Button "Grafik" auswählen, werden Ihnen drei Überblicksgrafiken bereitgestellt.

## **Ergebnisse einsehen**

Hier können Sie die Ergebnisse einer abgeschlossenen Befragung einsehen.

#### Befragungen zum Unterricht (Schülerfeedback)

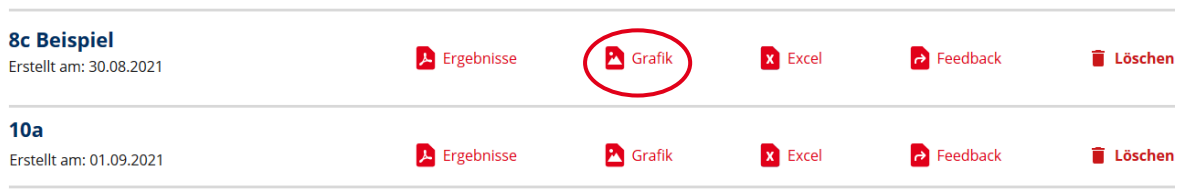

Die ersten beiden Grafiken sind auch im Ergebnisbericht enthalten (vgl. [4.1.1\)](#page-40-1). Zusätzlich finden Sie hier eine Grafik, die ausschließlich die Einschätzung Ihrer Schülerinnen und Schüler wiedergibt.

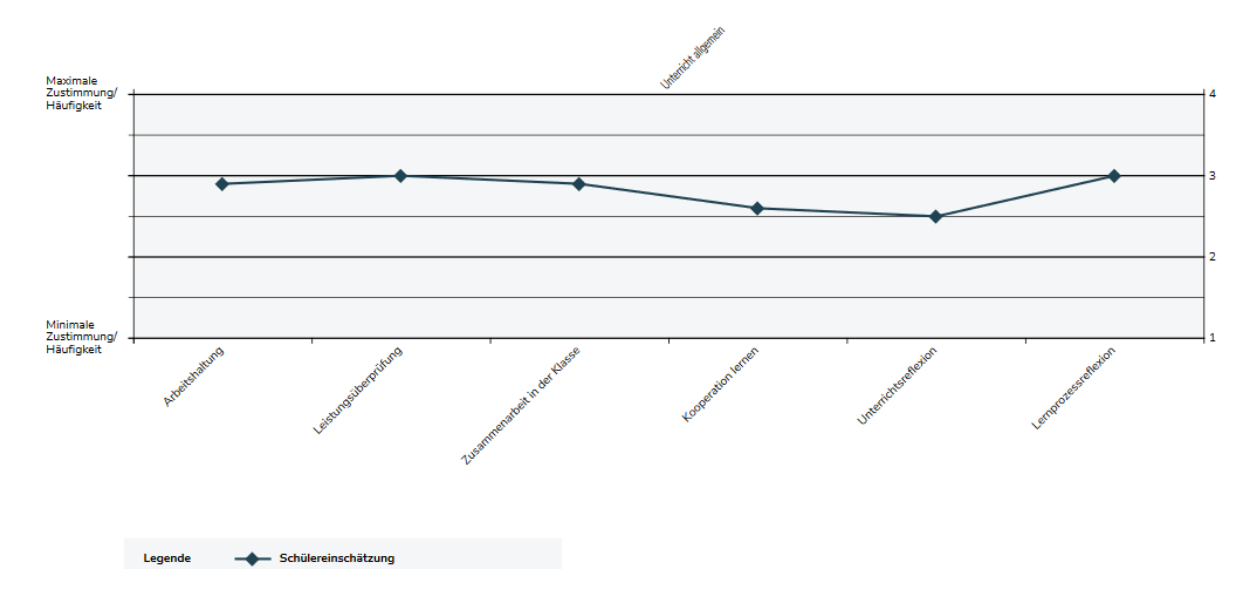

## <span id="page-45-0"></span>**4.3 Excel**

Um mit den von Ihnen erhobenen Daten eigene Berechnungen durchzuführen oder eigene Grafiken zu erstellen, können Sie die Tabellen aus dem Ergebnisbericht als Excel-Datei aufrufen. Klicken Sie auf den Button "Excel" unter "Ergebnisse einsehen". Auch diese Funktion erscheint erst, wenn Sie die Befragung einer Lerngruppe beendet haben. Ihnen werden ausschließlich aggregierte Daten angezeigt, nicht die Rohdaten pro befragter Person.

## **Ergebnisse einsehen**

Hier können Sie die Ergebnisse einer abgeschlossenen Befragung einsehen.

#### Befragungen zum Unterricht (Schülerfeedback)

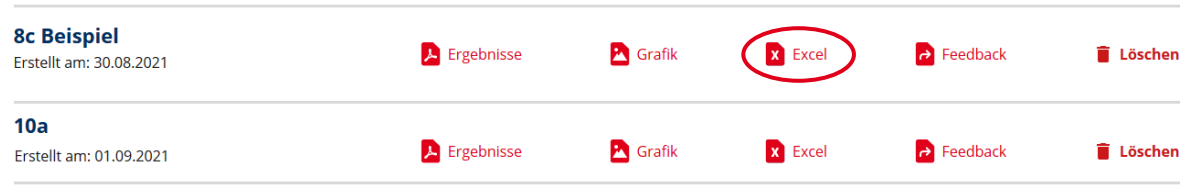

Nachdem Sie das Feld "Excel" angeklickt haben, werden Sie gefragt, ob Sie die Datei öffnen oder speichern möchten. Klicken Sie auf eine der beiden Optionen. Das Dokument bleibt unter "Ergebnisse" hinterlegt – es sei denn, Sie löschen die Befragung komplett.

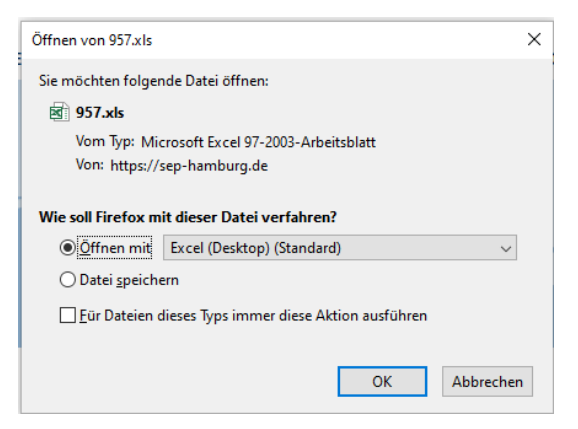

In der Excel-Datei erhalten Sie die gleichen Ergebnisse, die auch im Ergebnisbericht dargestellt sind. Die Excel-Datei enthält zweiArbeitsblätter:

**1. Überblick**: Im Überblick sind die Mittelwerte aus Sicht Ihrer Lerngruppe, der Mittelwert Ihrer Einschätzung des Bausteins, sowie die Differenz zwischen Ihrer Einschätzung und der Einschätzung Ihrer Lerngruppe dargestellt.

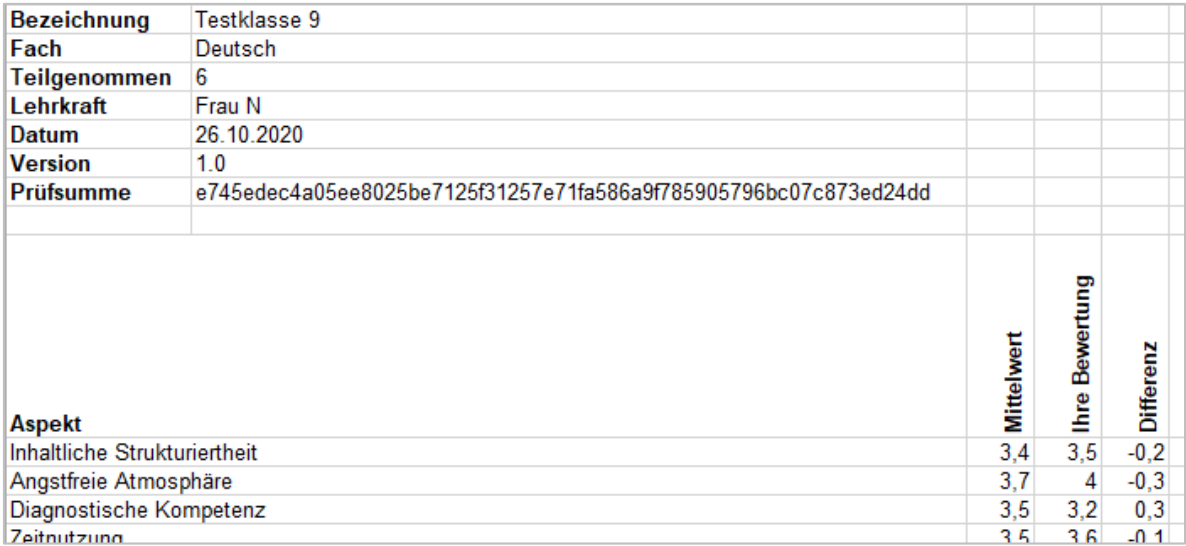

**2. Ergebnisse**: Unter Ergebnisse finden Sie die detaillierten Ergebnisse pro Aussage und für den gesamten Baustein.

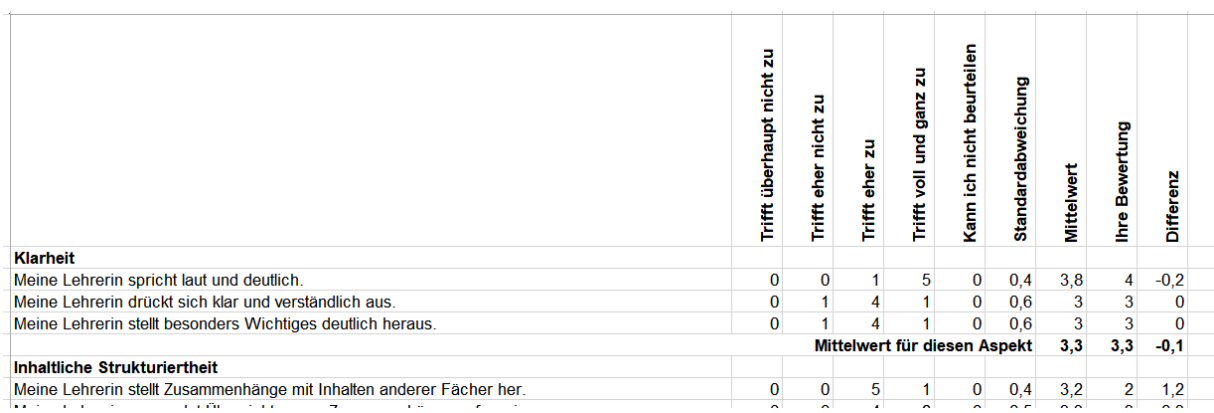

Sie können mit den Daten selbst weiterarbeiten, z.B. Ihre Ergebnisse mit denen Ihrer Kolleginnen und Kollegen in einer Tabelle zusammenführen und so neue Vergleiche herstellen. Oder Sie wiederholen eine Befragung in einer bestimmten Lerngruppe zu einem späteren Zeitpunkt und veranschaulichen sich so mittels Grafiken, in welchen Punkten sich der Unterricht ggf. verändert hat.

## <span id="page-47-0"></span>**4.4 Feedback**

Sie können uns nach Durchführung Ihrer Befragung ein freiwilliges Feedback geben. Hierzu haben wir unter "Ergebnisse einsehen" die Option "Feedback" hinterlegt.

#### **Ergebnisse einsehen**

Hier können Sie die Ergebnisse einer abgeschlossenen Befragung einsehen.

#### Befragungen zum Unterricht (Schülerfeedback)

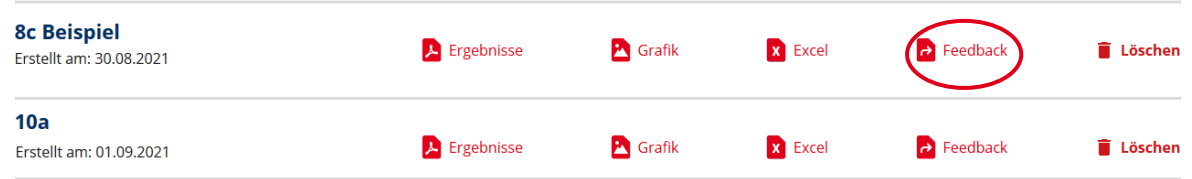

Wenn Sie den Button "Feedback" wählen, öffnet sich ein Fragebogen aus vier Fragen. Sie benötigen für dessen Beantwortung ca. 1-5 Minuten. Wenn Sie alle Fragen beantwortet haben, klicken Sie abschließend auf "Abschicken". Ihre Angaben werden uns nun anonym übermittelt – es sei denn, Sie geben Ihre E-Mail-Adresse an, so dass wir Kontakt zu Ihnen aufnehmen können. Das Ausfüllen beruht auf freiwilliger Basis. Ihre Antworten werden ausgewertet und zur Weiterentwicklung des Portals genutzt.

## **Feedback zur Umfrage »8c Beispiel«**

Sehr geehrte Kollegin, sehr geehrter Kollege! Da das Selbstevaluationsportal weiterentwickelt wird, bitten wir Sie, mit der Beantwortung folgender Fragen mitzuwirken.

<sup>O</sup> Ansichtsexemplar - 8c Beispiel

1. Gibt es Fragen, die Ihrer Meinung nach nicht eindeutig formuliert sind?

2. Bei welchen Fragen hatten Ihre Schülerinnen oder Schüler Verständnisschwierigkeiten?

3. Gibt es bedeutsame Inhalte, die Ihrer Meinung nach im Fragebogen unberücksichtigt bleiben?

4. Möchten Sie uns weitere Hinweise, Anmerkungen oder Wünsche mitteilen?

Das freiwillige Feedback dient der Weiterentwicklung des Portals!

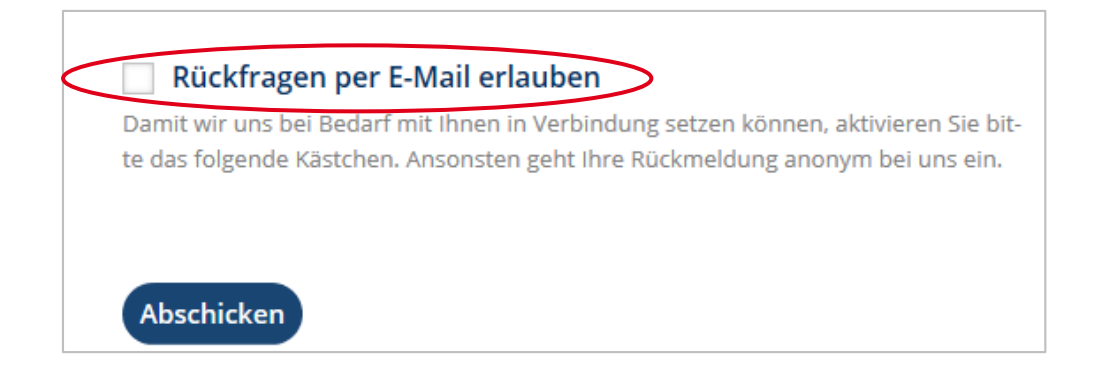

## <span id="page-48-0"></span>**4.5 Löschen**

Wenn Sie eine abgeschlossene Befragung löschen, dann werden die Daten dieser Befragung komplett gelöscht, alle zu der Befragung gehörenden Informationen werden vernichtet. Der Ergebnisbericht und die Grafiken können dann nicht mehr abgerufen werden.

## **Ergebnisse einsehen**

Hier können Sie die Ergebnisse einer abgeschlossenen Befragung einsehen.

#### Befragungen zum Unterricht (Schülerfeedback)

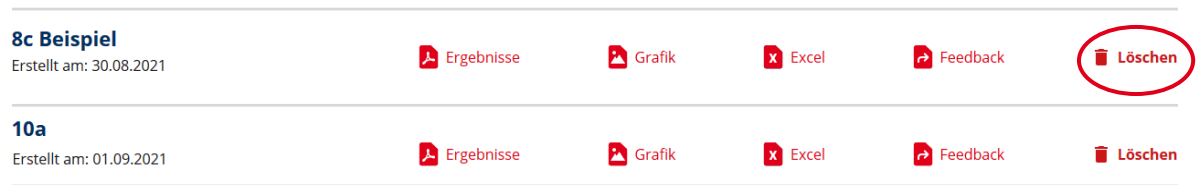

## <span id="page-48-1"></span>**5. Sonstiges**

## <span id="page-48-2"></span>**5.1 Sitzung beenden**

Wenn Sie die Sitzung beenden wollen, klicken Sie auf "Abmelden". Damit loggen Sie sich aus dem System aus und stellen sicher, dass niemand unbefugt in Ihren persönlichen Bereich gelangt.

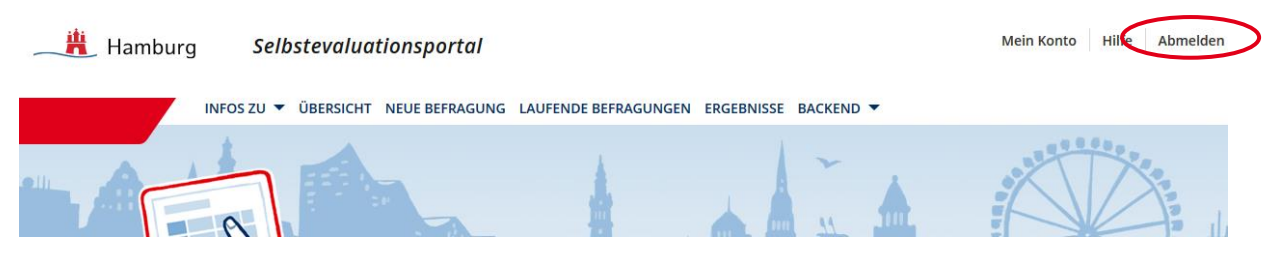

Wenn "Abmelden" an dieser Stelle nicht erscheint, sind Sie bereits abgemeldet.

## <span id="page-49-0"></span>**5.2 Vorgehen bei vergessenem Passwort**

Wenn Sie Ihr Passwort vergessen haben, klicken Sie unter "Anmelden" auf die Option "Passwort vergessen".

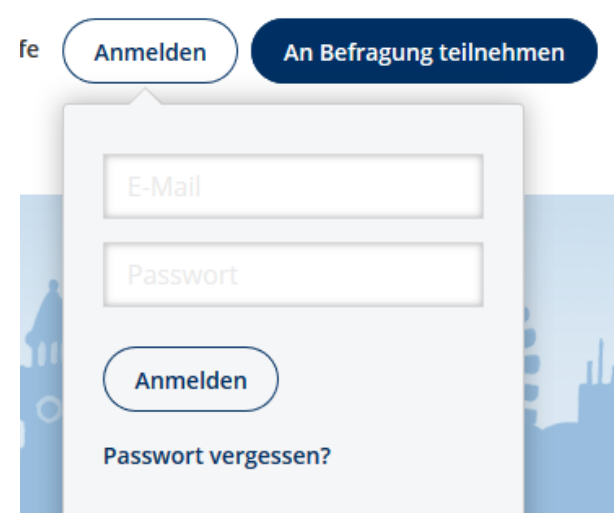

Dort können Sie im Anschluss Ihre E-Mail-Adresse eingeben, um ein neues Passwort zu erstellen.

## **Passwort vergessen**

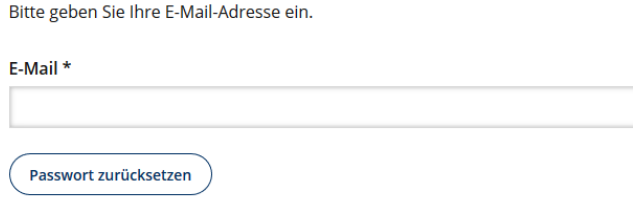

Nachdem Sie Ihr Passwort zurückgesetzt haben, wird Ihnen automatisch eine E-Mail zugeschickt. In dieser finden Sie einen Link, mit dem Sie in das Selbstevaluationsportal gelangen und ein neues Passwort wählen können. Falls Sie daraufhin keine E-Mail erhalten, ist dies ein Hinweis darauf, dass Sie bei der Registrierung eine andere E-Mail-Adresse verwendet haben.

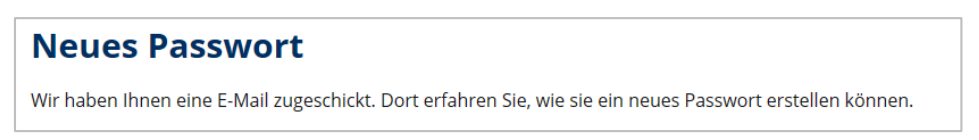

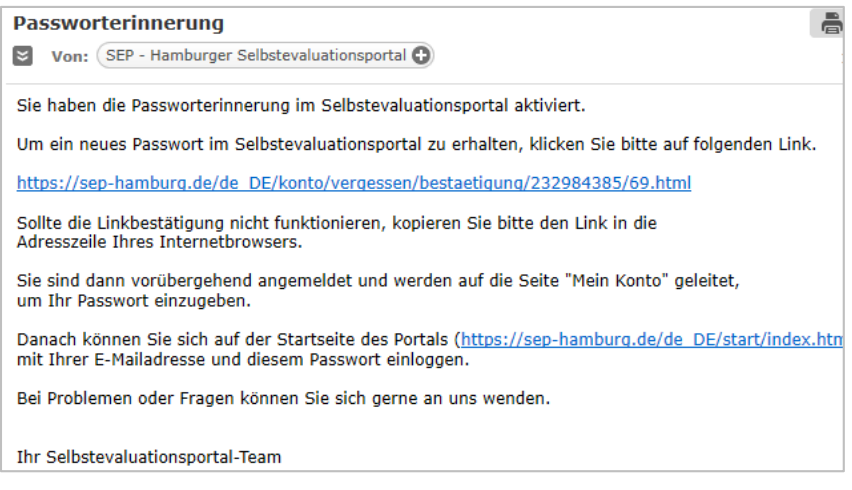

## <span id="page-50-0"></span>**5.3 Ihre persönlichen Daten und das Passwort ändern, Konto löschen**

Unter dem Menüpunkt "Mein Konto" können Sie Ihre persönlichen Daten ändern, ein neues Passwort erstellen und Ihr Konto löschen. Hierzu melden Sie sich zunächst beim SEP an und klicken "Mein Konto" an:

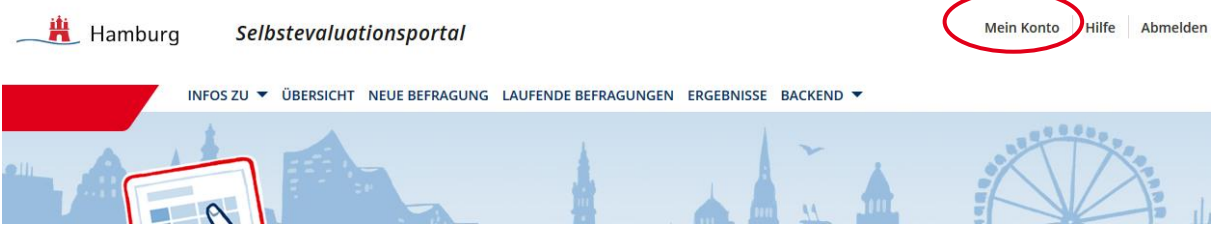

Ihre **persönlichen Daten** (E-Mail-Adresse, Schulform) ändern Sie, indem Sie die alten Daten überschreiben und im Anschluss auf "Kontoinformationen aktualisieren" klicken.

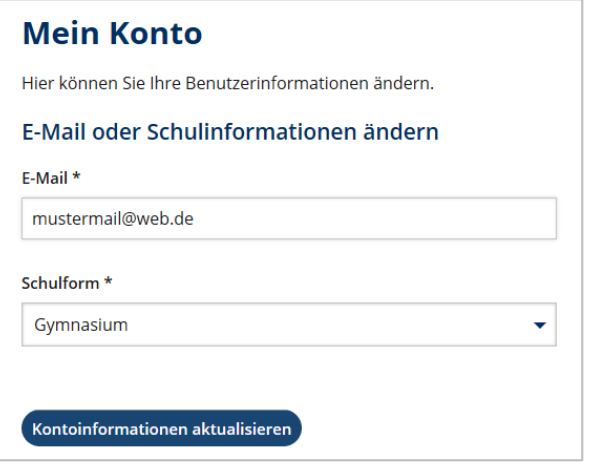

Ihr **Passwort ändern** Sie, indem Sie in das dafür vorgesehene Feld Ihr altes Passwort eingeben, anschließend Ihr neues, welches Sie im dritten Feld durch erneute Eingabe bestätigen. Klicken Sie auf "Passwort aktualisieren" und Ihr neues Passwort wird aktiviert. Wenn Sie sich das nächste Mal einloggen, verwenden Sie Ihr neues Passwort. Sie können es beliebig oft ändern.

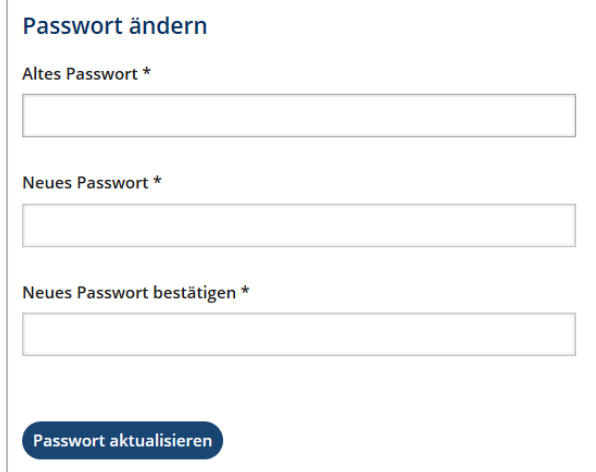

Ihr **Konto löschen** Sie, indemSie unter "Mein Konto" am unteren Seitenende auf "Konto löschen" klicken. Damit vernichten Sie alle bisher abgespeicherten Daten, d.h. auch all Ihre bisher durchgeführten Befragungen. **Achtung**: Dieser Vorgang ist nicht umkehrbar.

# Konto löschen

Hier können Sie Ihren Zugang komplett löschen. Achtung: Dieser Vorgang ist nicht umkehrbar.

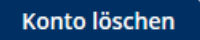

## <span id="page-51-0"></span>**5.4 Hilfe**

#### **Bei Fragen zum SEP-Portal erreichen Sie uns:**

Per E-Mail: schuelerfeedback@ifbq.hamburg.de

#### **Informationen, Anleitungen auf dem SEP-Portal([www.sep-hamburg.de](http://www.sep-hamburg.de/))**

- Informationen und FAQ zum Ablauf
- Anleitungen in verschiedenen Formaten: Präsentation zur Vorstellung des SEP im Kollegium, Erklärvideos zum schnellen Einstieg und diese ausführliche Text-Anleitung.
- Unter "Aktuelles" finden Sie auf den Seiten die neuesten Entwicklungen im SEP

#### **Unterstützung und Beratung zur Implementierung in Unterricht und Schule**

Unterstützung bei der Einbettung des Feedbacks in den Unterricht oder zur Weiterentwicklung der schulischen Feedbackpraxis bietet die [Agentur für Schulberatung](https://li.hamburg.de/agentur-angebote/12961136/angebote-feedback) des LI. Zudem steht ein Selbstlernkurs "Schülerfeedback" Lehrkräften auf der Online-Plattform LMS zur Verfügung. Sie finden dort viele praktische Materialien, Tipps und Tricks zu den Schwerpunktthemen Nutzen, Vorbereitung, Durchführung, Nachbereitung und schulweite Implementierung von Schülerfeedback.